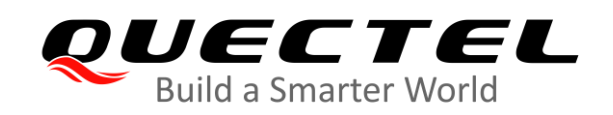

# **BG95 Series AWS IoT Platform Access User Guide**

**LPWA Module Series**

Rev. 1.0

Date: 2020-08-25

Status: Preliminary

[www.quectel.com](http://www.quectel.com/)

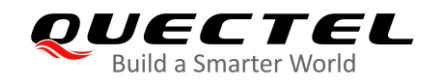

**Our aim is to provide customers with timely and comprehensive service. For any assistance, please contact our company headquarters:**

#### **Quectel Wireless Solutions Co., Ltd.**

Building 5, Shanghai Business Park Phase III (Area B), No.1016 Tianlin Road, Minhang District, Shanghai 200233, China

Tel: +86 21 5108 6236 Email: [info@quectel.com](mailto:info@quectel.com)

**Or our local office. For more information, please visit:** [http://www.quectel.com/support/sales.htm.](http://www.quectel.com/support/sales.htm)

**For technical support, or to report documentation errors, please visit:**  <http://www.quectel.com/support/technical.htm> or email to [support@quectel.com.](mailto:support@quectel.com)

#### **GENERAL NOTES**

QUECTEL OFFERS THE INFORMATION AS A SERVICE TO ITS CUSTOMERS. THE INFORMATION PROVIDED IS BASED UPON CUSTOMERS' REQUIREMENTS. QUECTEL MAKES EVERY EFFORT TO ENSURE THE QUALITY OF THE INFORMATION IT MAKES AVAILABLE. QUECTEL DOES NOT MAKE ANY WARRANTY AS TO THE INFORMATION CONTAINED HEREIN, AND DOES NOT ACCEPT ANY LIABILITY FOR ANY INJURY, LOSS OR DAMAGE OF ANY KIND INCURRED BY USE OF OR RELIANCE UPON THE INFORMATION. ALL INFORMATION SUPPLIED HEREIN IS SUBJECT TO CHANGE WITHOUT PRIOR NOTICE.

#### **DISCLAIMER**

WHILE QUECTEL HAS MADE EFFORTS TO ENSURE THAT THE FUNCTIONS AND FEATURES UNDER DEVELOPMENT ARE FREE FROM ERRORS, IT IS POSSIBLE THAT THESE FUNCTIONS AND FEATURES COULD CONTAIN ERRORS, INACCURACIES AND OMISSIONS. UNLESS OTHERWISE PROVIDED BY VALID AGREEMENT, QUECTEL MAKES NO WARRANTIES OF ANY KIND, IMPLIED OR EXPRESS, WITH RESPECT TO THE USE OF FEATURES AND FUNCTIONS UNDER DEVELOPMENT. TO THE MAXIMUM EXTENT PERMITTED BY LAW, QUECTEL EXCLUDES ALL LIABILITY FOR ANY LOSS OR DAMAGE SUFFERED IN CONNECTION WITH THE USE OF THE FUNCTIONS AND FEATURES UNDER DEVELOPMENT, REGARDLESS OF WHETHER SUCH LOSS OR DAMAGE MAY HAVE BEEN FORESEEABLE.

## **COPYRIGHT**

THE INFORMATION CONTAINED HERE IS PROPRIETARY TECHNICAL INFORMATION OF QUECTEL WIRELESS SOLUTIONS CO., LTD. TRANSMITTING, REPRODUCTION, DISSEMINATION AND EDITING OF THIS DOCUMENT AS WELL AS UTILIZATION OF THE CONTENT WITHOUT PERMISSION ARE FORBIDDEN. OFFENDERS WILL BE HELD LIABLE FOR PAYMENT OF DAMAGES. ALL RIGHTS ARE RESERVED IN THE EVENT OF A PATENT GRANT OR REGISTRATION OF A UTILITY MODEL OR DESIGN.

*Copyright © Quectel Wireless Solutions Co., Ltd. 2020. All rights reserved.*

<span id="page-2-0"></span>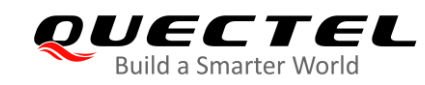

## **About the Document**

## **Revision History**

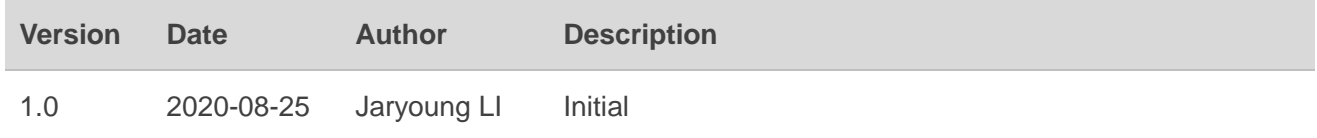

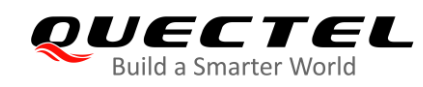

<span id="page-3-0"></span>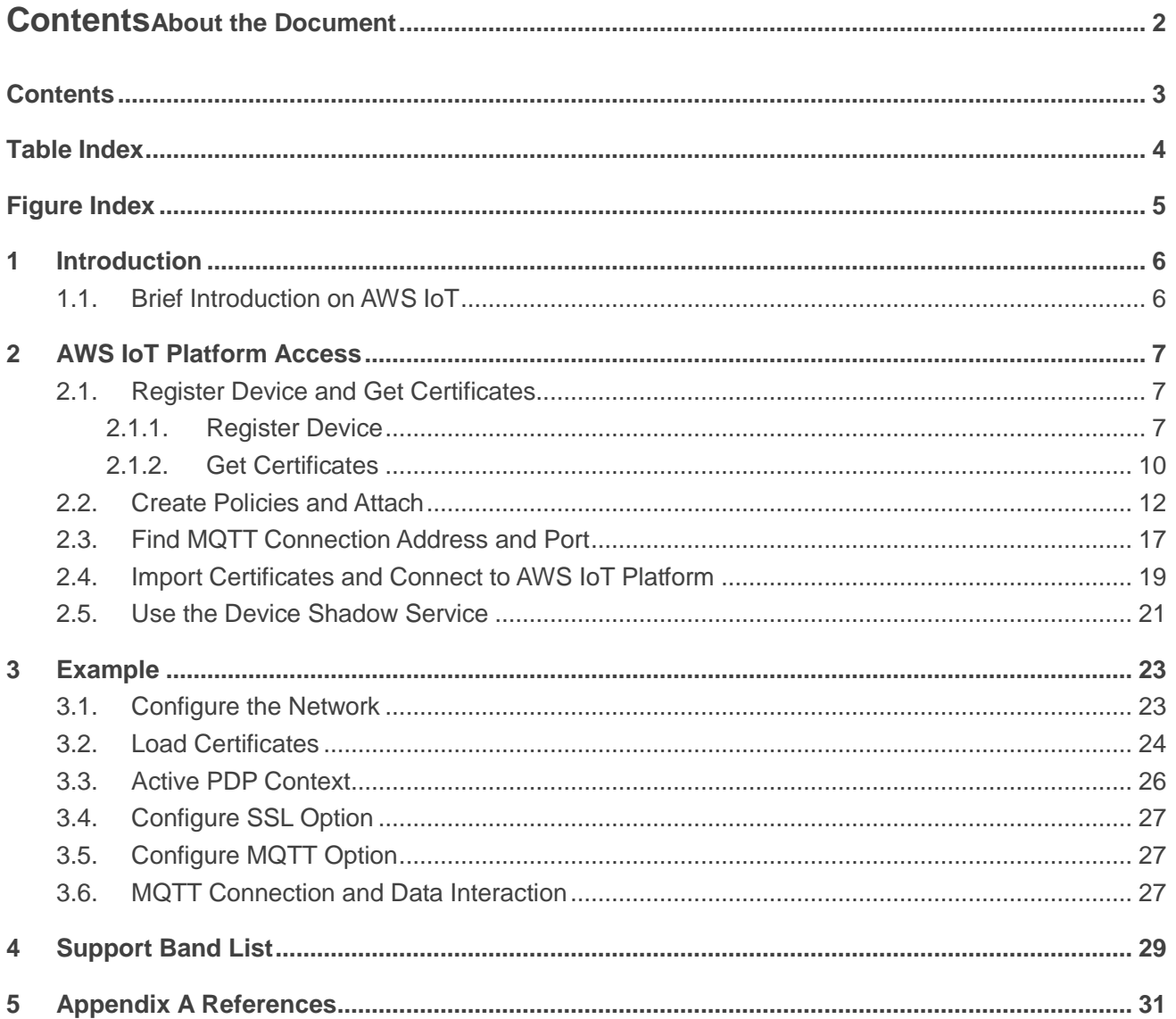

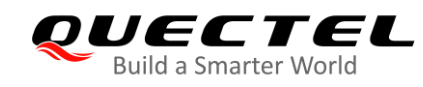

## <span id="page-4-0"></span>**Table Index**

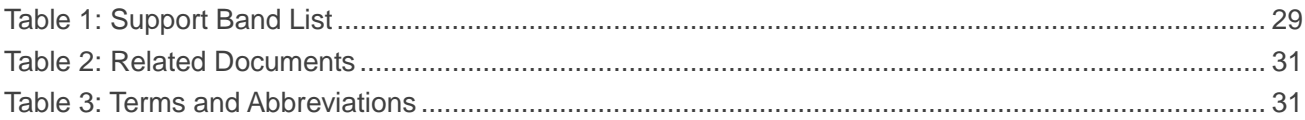

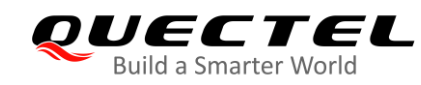

## <span id="page-5-0"></span>**Figure Index**

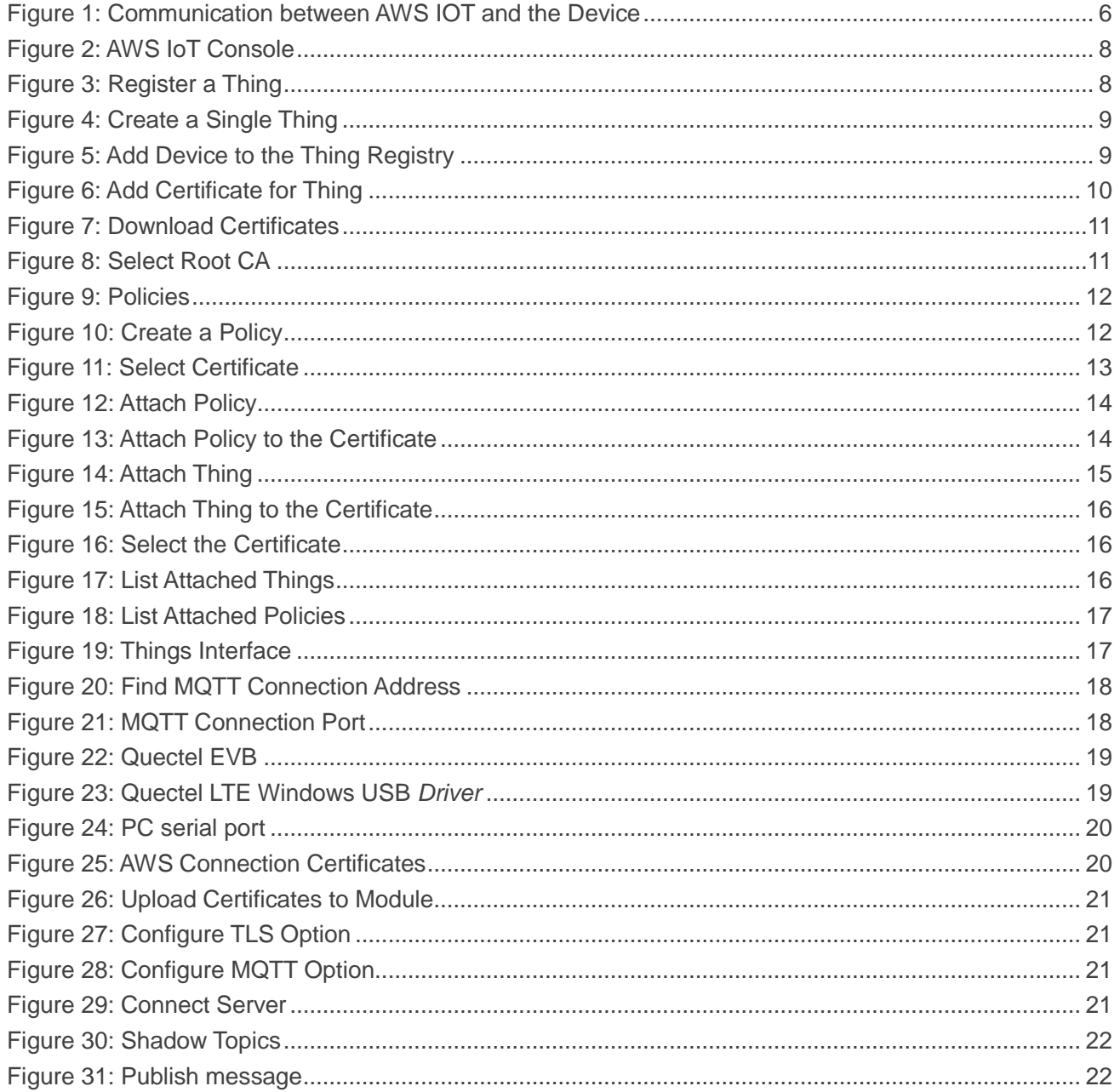

<span id="page-6-0"></span>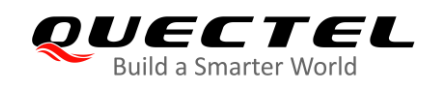

## **1 Introduction**

This document provides users with AWS IoT Cloud platform access method, including how to connect Quectel module to AWS IoT Cloud platform with MQTTS and the related AT command involved in the AWS IoT platform access process.

## <span id="page-6-1"></span>**1.1. Brief Introduction on AWS IoT**

AWS IoT provides secure, bi-directional communication between Internet-connected devices such as sensors, actuators, embedded micro-controllers, or smart appliances and the AWS Cloud. This enables to collect telemetry data from multiple devices, and store and analyze the data.

AWS IoT Cloud platform supports TLS dual authentication for client certificates, in which MQTT can act as a message broker which provides a secure mechanism for devices and AWS IoT applications to publish and receive messages from each other. After importing certificates into Quectel module, the module can access to AWS IoT Cloud platform through MQTTS.

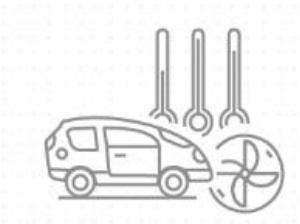

Devices publish & subscribe Billions of devices can publish and subscribe to messages

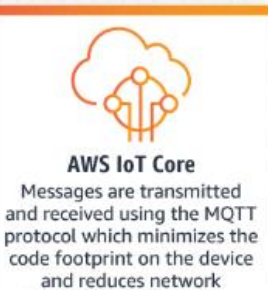

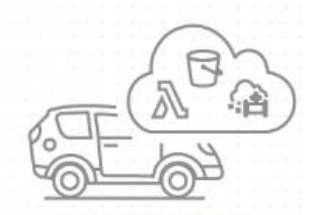

**Devices communicate** AWS IoT Core enables devices to communicate with AWS services and each other

<span id="page-6-2"></span>**Figure 1: Communication between AWS IOT and the Device**

bandwidth requirements

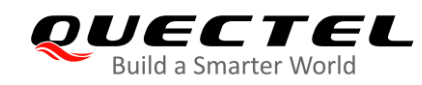

## <span id="page-7-0"></span>**2 AWS IoT Platform Access**

AWS IoT platform supports TLS client and server certificates authentication, with the MQTT protocol as a message broker. The certificates imported by the module can be used to connect the AWS IoT platform with MOTTS.

## **NOTE**

Before using AWS IoT services, an AWS account must be created. Please refer to the AWS official link <https://docs.aws.amazon.com/iot/latest/developerguide/setting-up.html#aws-registration> for details on how to create an AWS account.

## <span id="page-7-1"></span>**2.1. Register Device and Get Certificates**

Sign in to the AWS IoT platform and register a device in the registry. Certificates will be created in the process of device registration.

## **NOTE**

The certificates created in the process of device registration to be imported into the module later should downloaded to the local computer.

## <span id="page-7-2"></span>**2.1.1. Register Device**

1. Navigate to the AWS IoT Console at [https://console.aws.amazon.com/iot/home,](https://console.aws.amazon.com/iot/home) in the navigation pane, choose Manage, and then choose Things.

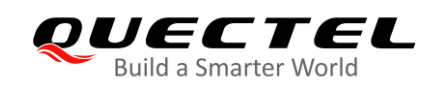

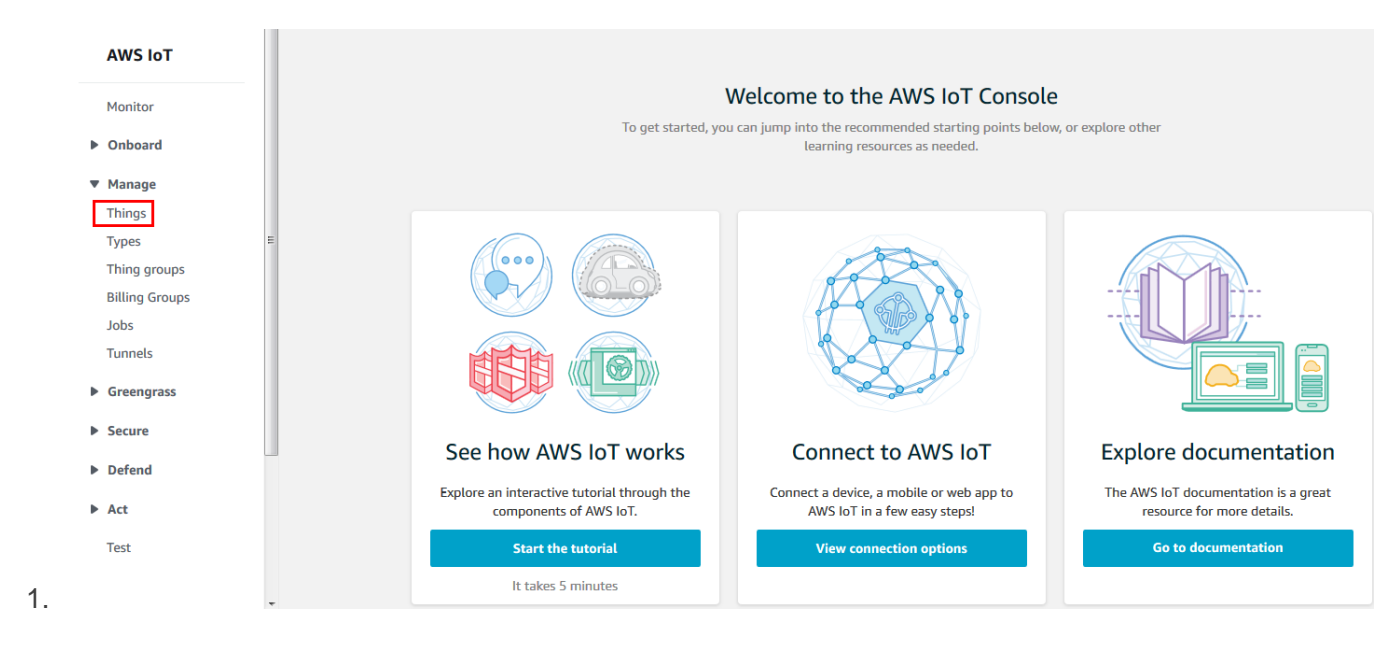

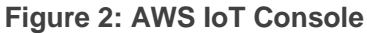

<span id="page-8-0"></span>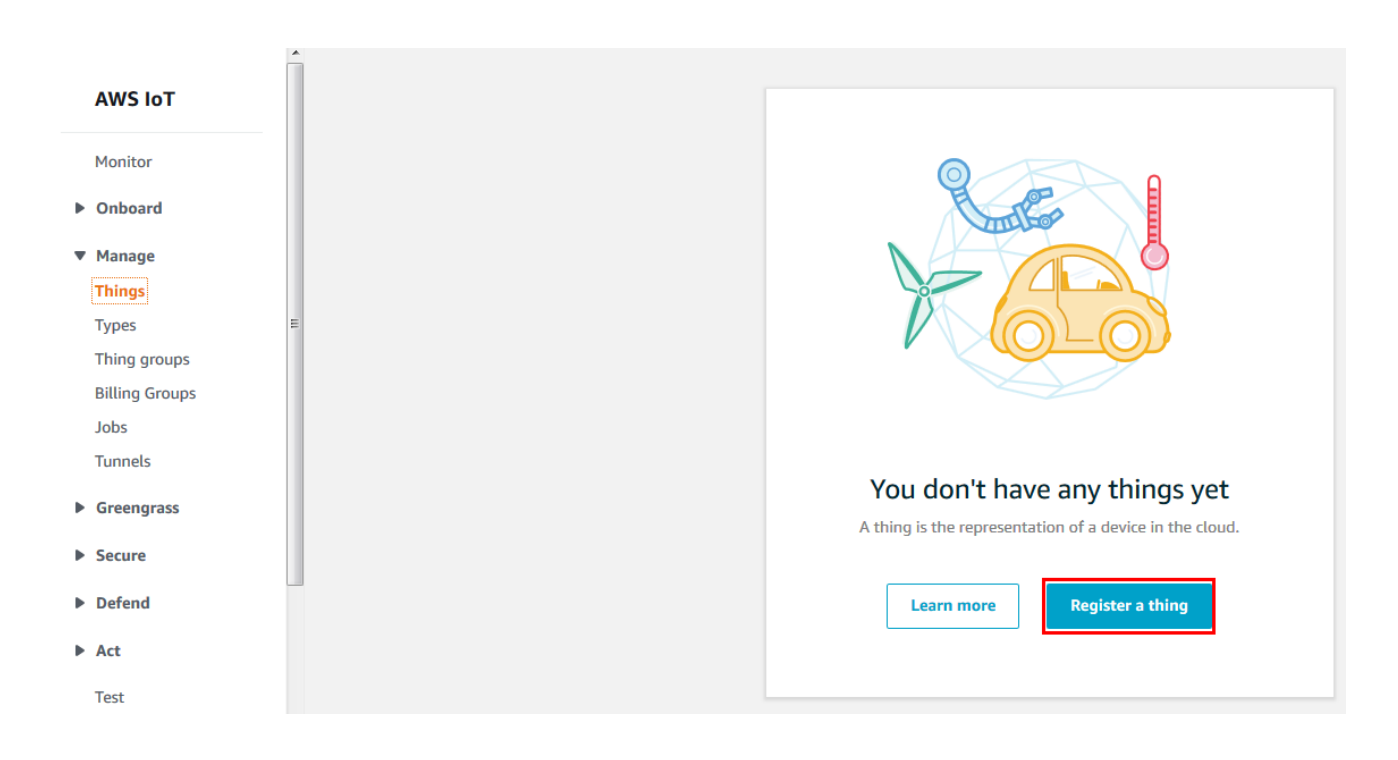

**Figure 3: Register a Thing**

<span id="page-8-1"></span>2. In the Creating AWS IoT things page, click "**Create a single thing**".

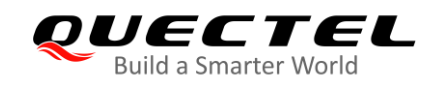

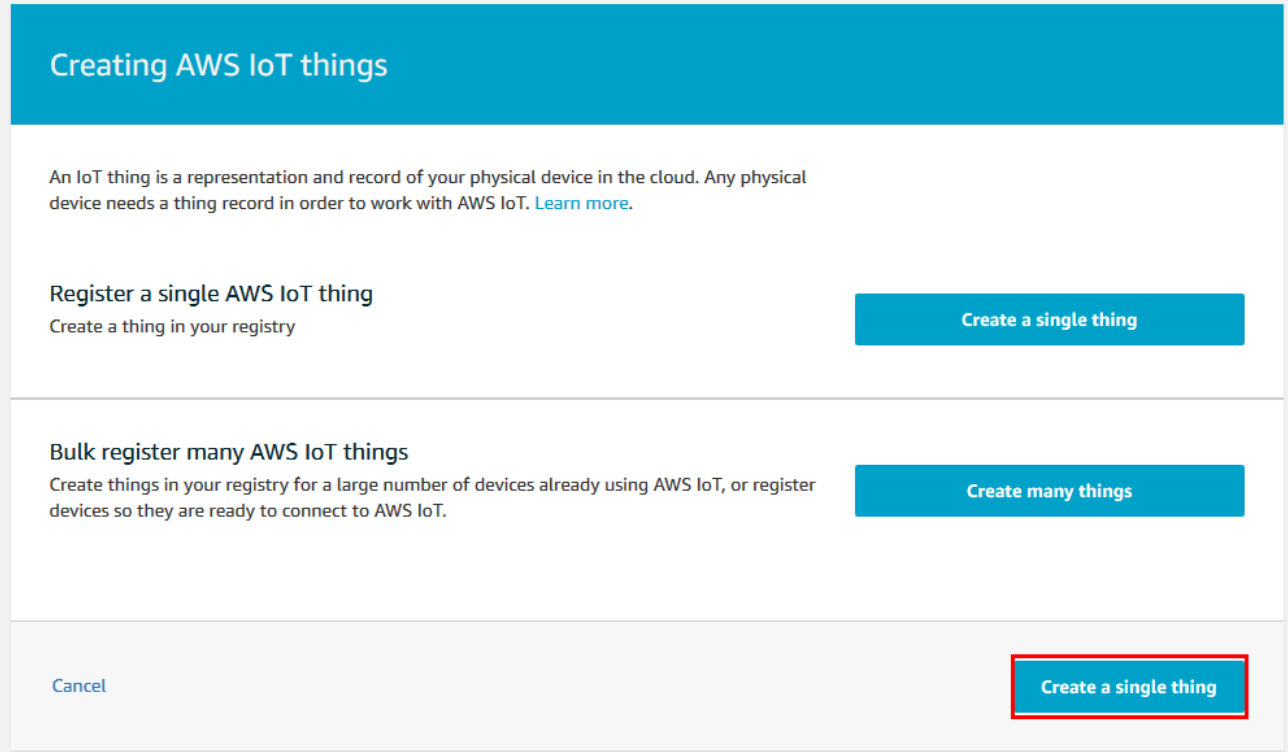

## **Figure 4: Create a Single Thing**

<span id="page-9-0"></span>3. Then add your device to the thing registry according to the provided steps. Take the device name MyIoTDevice as an example:

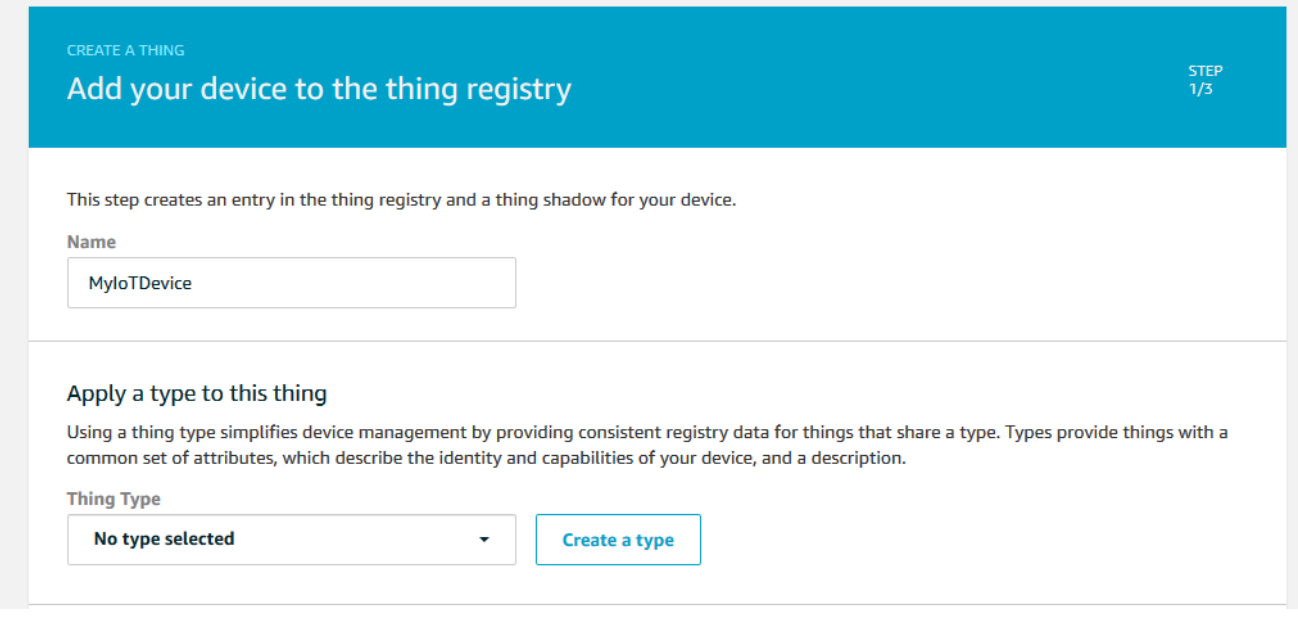

<span id="page-9-1"></span>**Figure 5: Add Device to the Thing Registry**

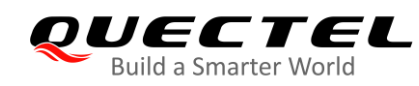

## <span id="page-10-0"></span>**2.1.2. Get Certificates**

X.509 certificates protects the connection between device and AWS IoT platform. The certificates have to be activated before using.

1. On the Add a certificate for your thing page, under One-click certificate creation, choose Create certificate.

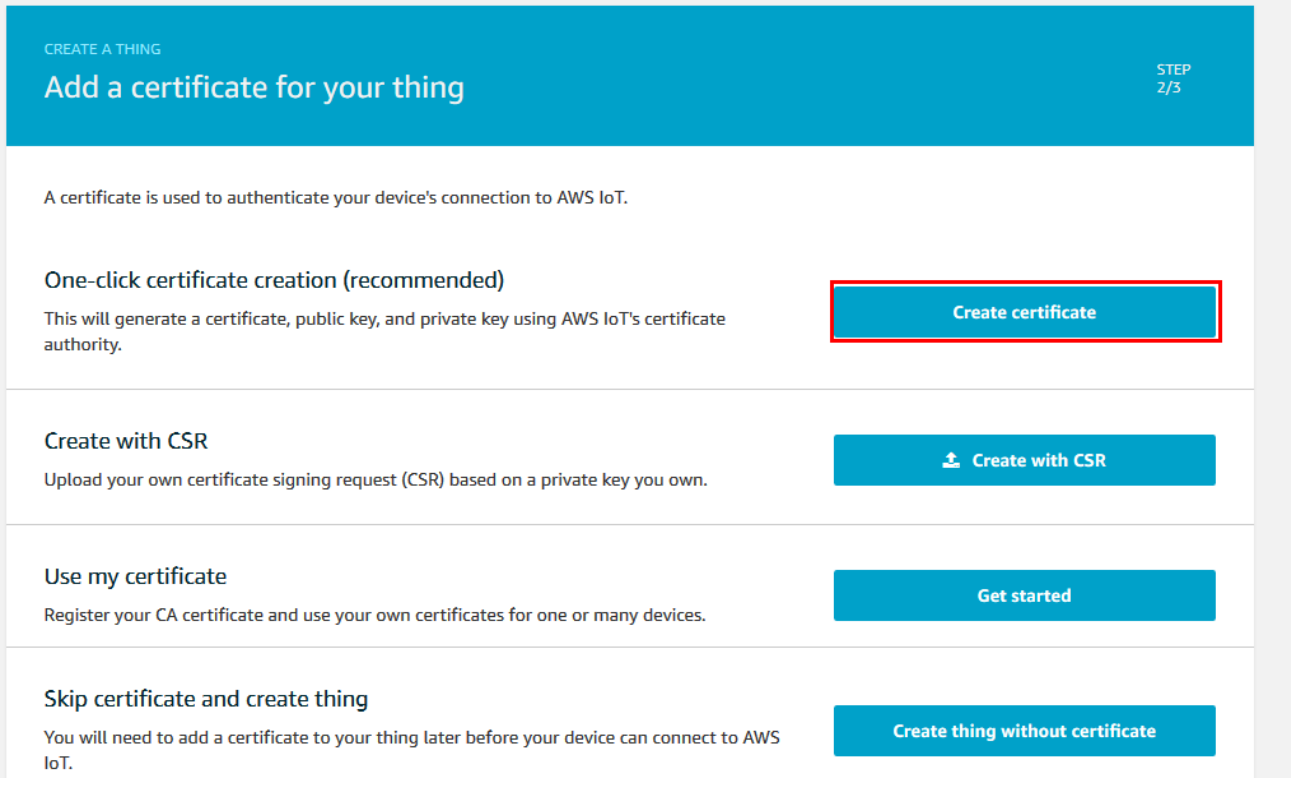

## **Figure 6: Add Certificate for Thing**

<span id="page-10-1"></span>2. Download certificates, keys and root CA and save them in your PC. If your device supports it, you should select the RSA 2048 bit key: Amazon Root CA 1 These are cross-signed by Starfield. [https://docs.aws.amazon.com/iot/latest/developerguide/server-authentication.html.](https://docs.aws.amazon.com/iot/latest/developerguide/server-authentication.html)

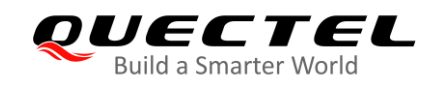

## Certificate created!

Download these files and save them in a safe place. Certificates can be retrieved at any time, but the private and public keys cannot be retrieved after you close this page.

#### In order to connect a device, you need to download the following:

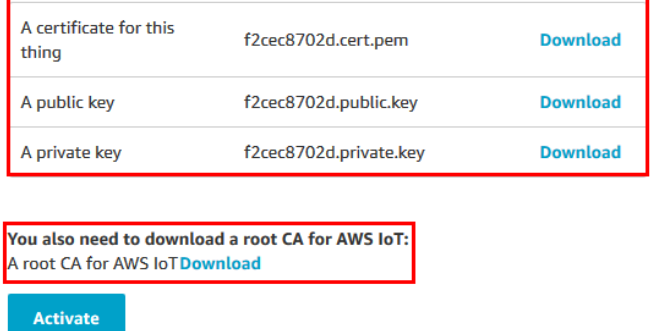

#### **Figure 7: Download Certificates**

## <span id="page-11-0"></span>CA certificates for server authentication

Depending on which type of data endpoint you are using and which cipher suite you have negotiated, AWS IoT Core server authentication certificates are signed by one of the following root CA certificates:

#### **VeriSign Endpoints (legacy)**

• RSA 2048 bit key: VeriSign Class 3 Public Primary G5 root CA certificate L

#### **Amazon Trust Services Endpoints (preferred)**

#### 3 Note

You might need to right click these links and select Save link as... to save these certificates as files.

#### ● RSA 2048 bit key: Amazon Root CA 1 Z.

- RSA 4096 bit key: Amazon Root CA 2. Reserved for future use.
- ECC 256 bit key: Amazon Root CA 3 Z.
- ECC 384 bit key: Amazon Root CA 4. Reserved for future use.

<span id="page-11-1"></span>These certificates are all cross-signed by the Starfield Root CA Certificate [2]. All new AWS IoT Core regions, beginning with the May 9, 2018 launch of AWS IoT Core in the Asia Pacific (Mumbai) Region, serve only ATS certificates.

**Figure 8: Select Root CA**

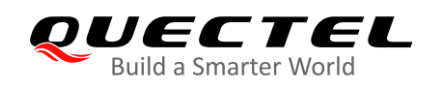

## <span id="page-12-0"></span>**2.2. Create Policies and Attach**

1. Create a policy.

In the AWS IoT console page, select "**Secure**" in the left navigation bar, click "**Policies**" and "**Create**" to create a policy. In the "Create a policy" page, input policy name, take policy name MyIoTDevicePolicy as an example:

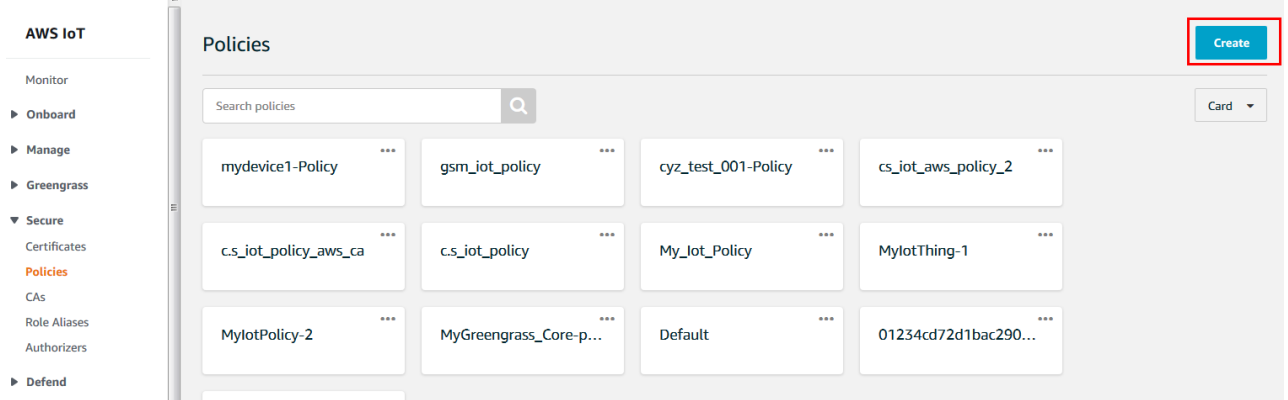

## **Figure 9: Policies**

<span id="page-12-1"></span>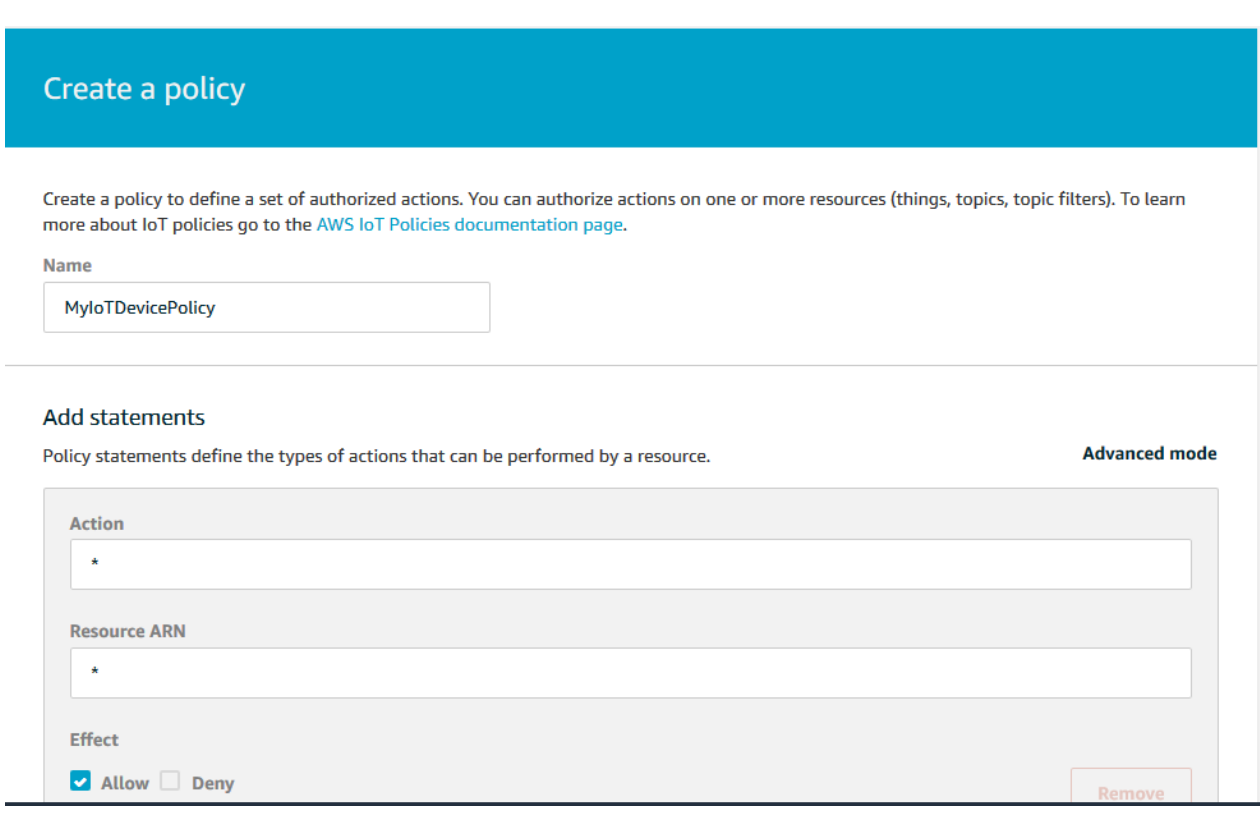

<span id="page-12-2"></span>**Figure 10: Create a Policy**

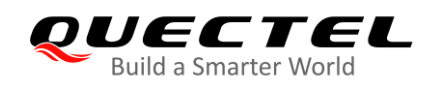

## **NOTE**

This policy grants unrestricted access for all iot operations, and is to be used only in a development environment. For non-dev environments, all devices in your fleet must have credentials with privileges that authorize intended actions only, which include (but not limited to) AWS IoT MQTT actions such as publishing messages or subscribing to topics with specific scope and context. The specific permission policies can vary for your use cases. Identify the permission policies that best meet your business and security requirements.

For sample policies, refer to

[https://docs.aws.amazon.com/iot/latest/developerguide/example-iot-policies.html.](https://docs.aws.amazon.com/iot/latest/developerguide/example-iot-policies.html) Also refer to [https://docs.aws.amazon.com/iot/latest/developerguide/security-best-practices.html.](https://docs.aws.amazon.com/iot/latest/developerguide/security-best-practices.html)

2. Attach the policy to a certificate.

In the AWS IoT console page, select "**Secure**" in the left navigation bar, click "**Certificates**", choose a certificate:

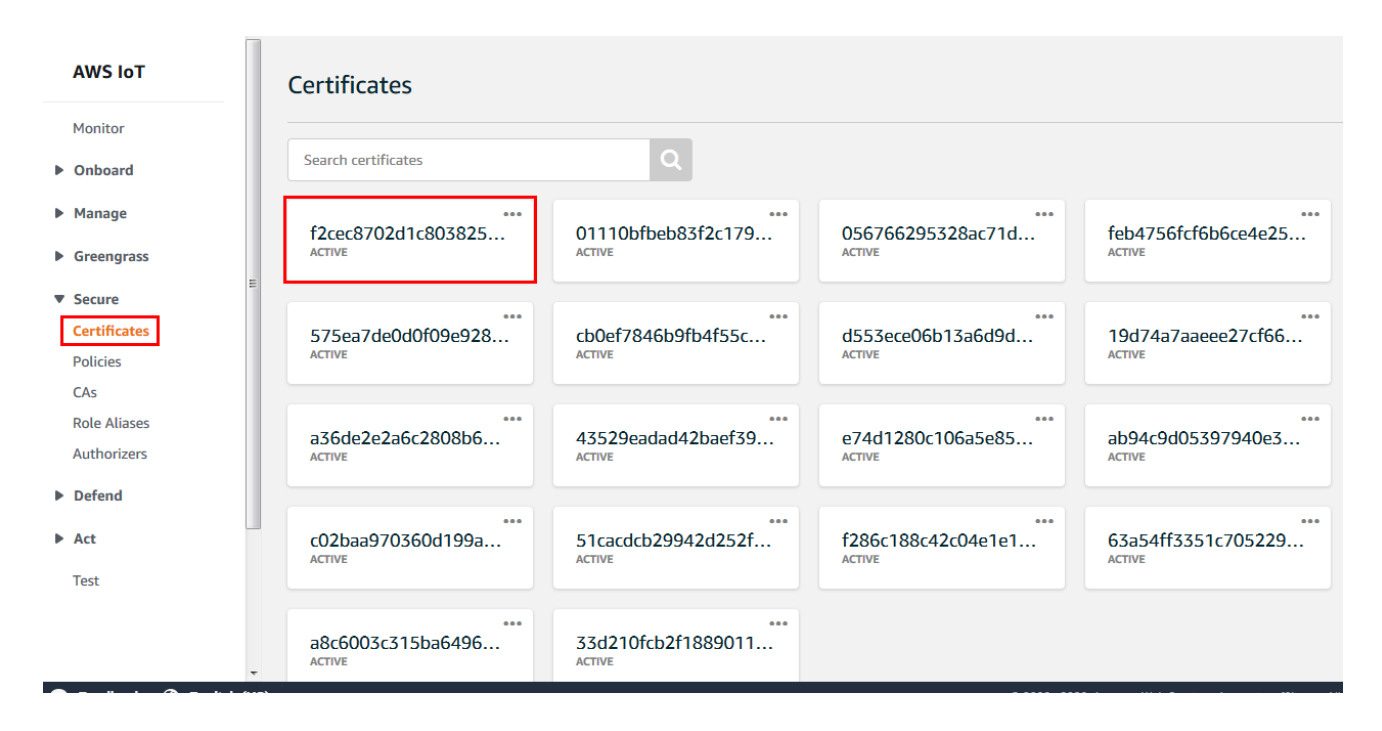

**Figure 11: Select Certificate**

<span id="page-13-0"></span>Click "**…**" to open the drop-down menu and click "**Attach policy**":

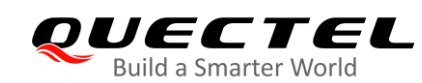

| <b>AWS IoT</b>               | <b>Certificates</b>                                 |                                   |                                                |                                               |                                              |
|------------------------------|-----------------------------------------------------|-----------------------------------|------------------------------------------------|-----------------------------------------------|----------------------------------------------|
| Monitor                      |                                                     |                                   |                                                |                                               |                                              |
| De Onboard                   | Search certificates                                 |                                   | Q                                              |                                               |                                              |
| $\blacktriangleright$ Manage | f2cec8702c                                          | $\cdots$<br>Activate              | $\cdots$<br>01110bfbeb83f2c179                 | $\cdots$<br>056766295328ac71d                 | $\cdots$<br>feb4756fcf6b6ce4e25              |
| $\triangleright$ Greengrass  | <b>ACTIVE</b>                                       | <b>Deactivate</b>                 | <b>ACTIVE</b>                                  | <b>ACTIVE</b>                                 | <b>ACTIVE</b>                                |
| ▼ Secure                     |                                                     | Revoke                            |                                                |                                               |                                              |
| <b>Certificates</b>          | 575ea7de0                                           | Accept transfer                   | 0.001<br>cb0ef7846b9fb4f55c                    | 0.001<br>d553ece06b13a6d9d                    | 0.001<br>19d74a7aaeee27cf66                  |
| <b>Policies</b>              | <b>ACTIVE</b>                                       | Reject transfer                   | <b>ACTIVE</b>                                  | <b>ACTIVE</b>                                 | <b>ACTIVE</b>                                |
| CAs                          |                                                     | Revoke transfer<br>Start transfer |                                                |                                               |                                              |
| <b>Role Aliases</b>          |                                                     | Attach policy                     | $-0.00$<br>43529eadad42baef39                  | 0.00<br>e74d1280c106a5e85                     | $\bullet\bullet\bullet$<br>ab94c9d05397940e3 |
| <b>Authorizers</b>           | a36de2e2a<br><b>ACTIVE</b>                          | Attach thing                      | <b>ACTIVE</b>                                  | <b>ACTIVE</b>                                 | <b>ACTIVE</b>                                |
| Defend                       |                                                     | Download                          |                                                |                                               |                                              |
| Act                          | <b>Delete</b><br>c02baa970360d199a<br><b>ACTIVE</b> |                                   | $-0.00$<br>51cacdcb29942d252f<br><b>ACTIVE</b> | $-0.0$<br>f286c188c42c04e1e1<br><b>ACTIVE</b> | <br>63a54ff3351c705229<br><b>ACTIVE</b>      |
| Test                         |                                                     |                                   |                                                |                                               |                                              |

**Figure 12: Attach Policy**

<span id="page-14-0"></span>Choose the policy you have created previously and click "**Attach**":

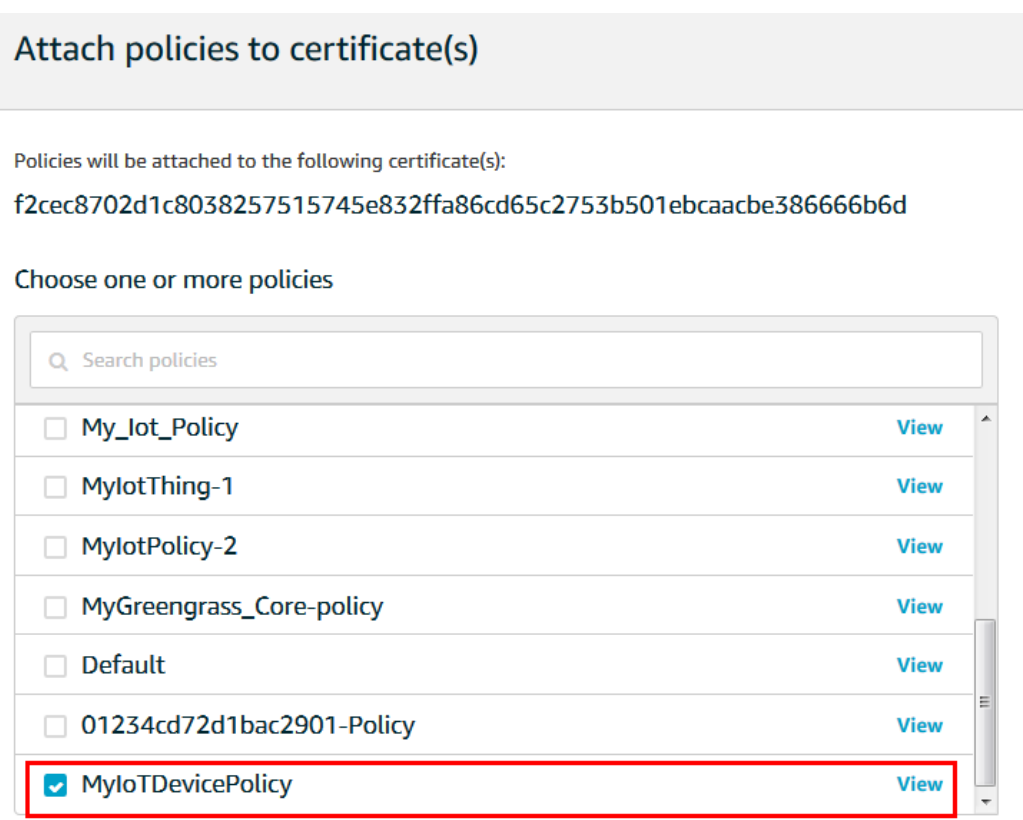

<span id="page-14-1"></span>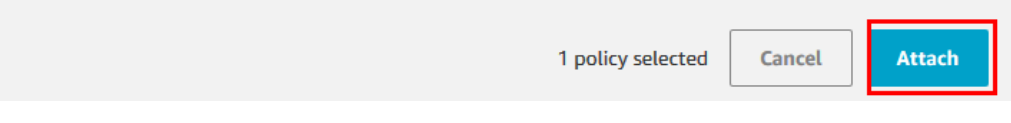

**Figure 13: Attach Policy to the Certificate**

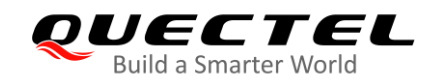

3. Attach the certificate to a thing.

Click "**…**" of the specified certificate to open the drop-down menu and click "**Attach thing**":

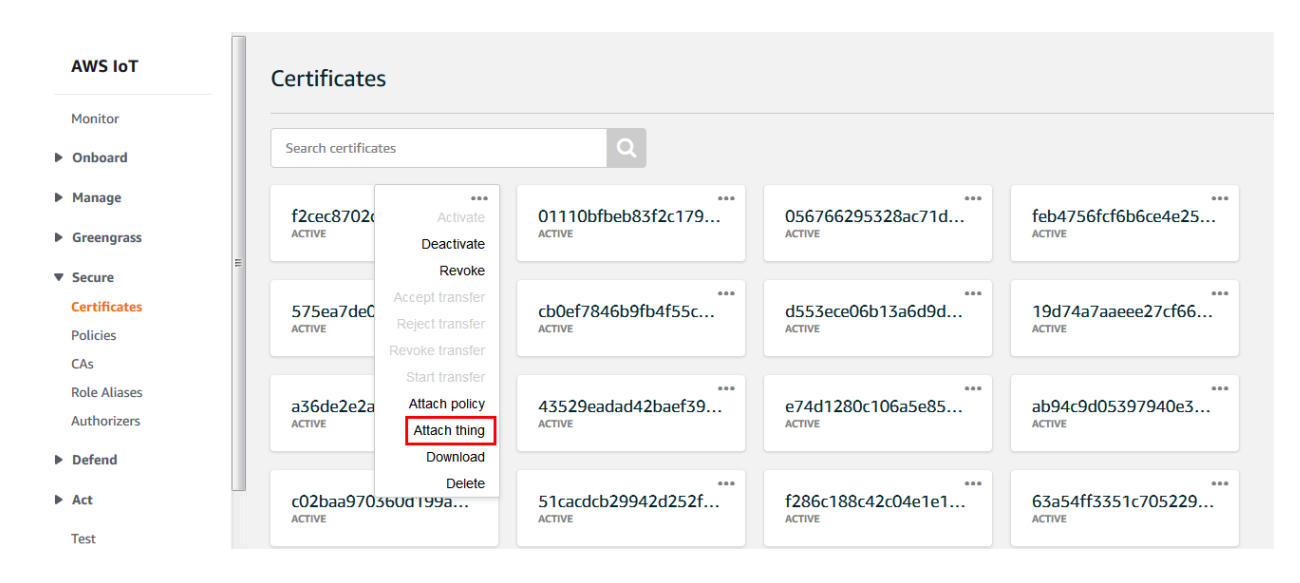

**Figure 14: Attach Thing**

<span id="page-15-0"></span>Choose the thing you have created previously and click "**Attach**":

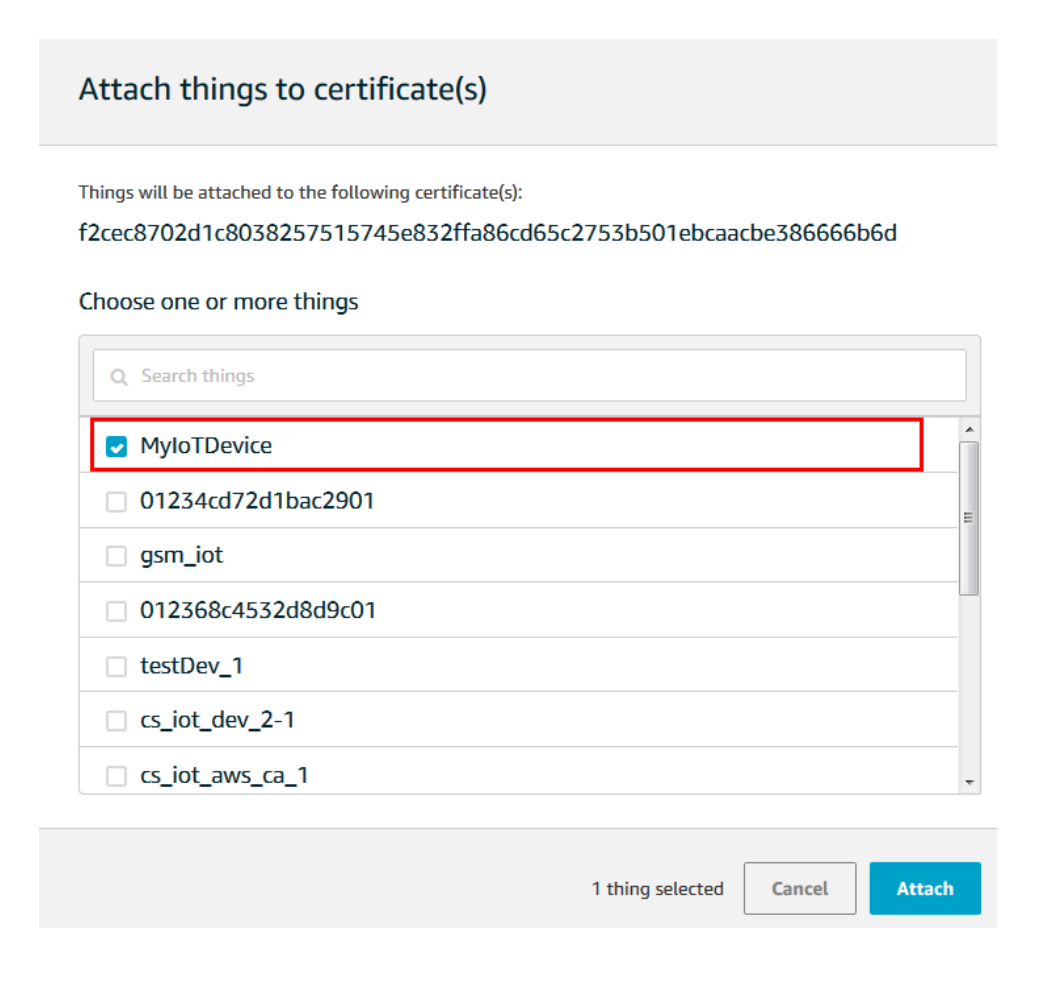

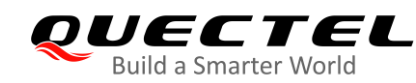

#### **Figure 15: Attach Thing to the Certificate**

#### <span id="page-16-0"></span>4. Verification.

To verify whether the policy and thing are attached successfully, select the certificate to list all attached policies and things.

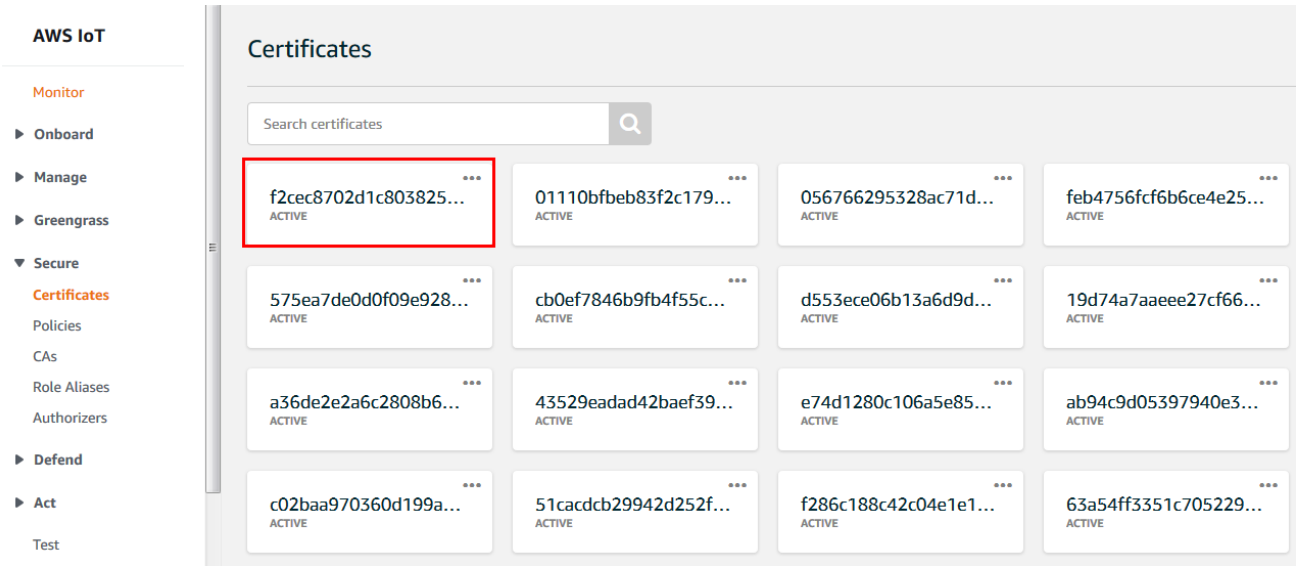

## **Figure 16: Select the Certificate**

<span id="page-16-1"></span>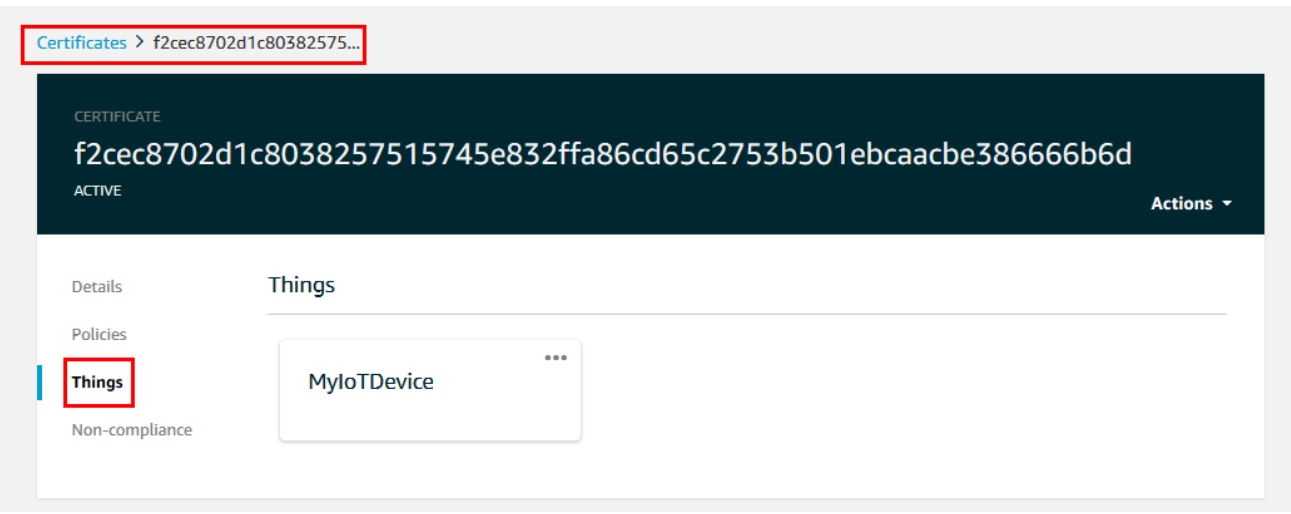

#### <span id="page-16-2"></span>**Figure 17: List Attached Things**

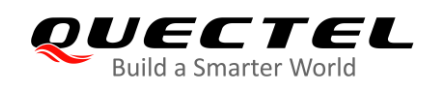

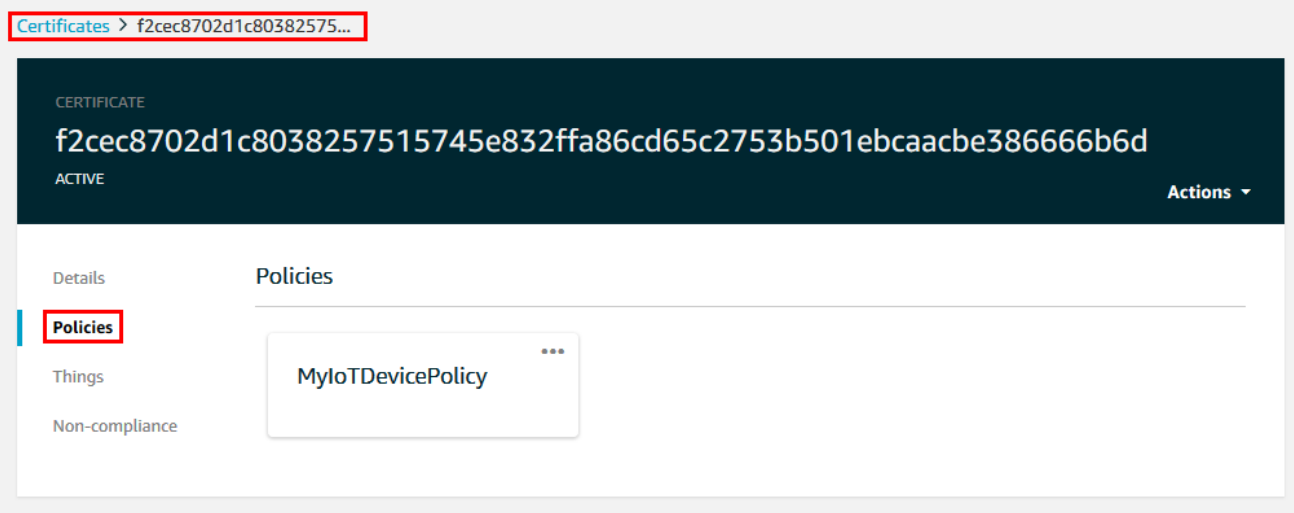

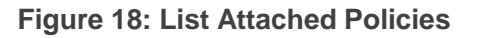

## <span id="page-17-1"></span><span id="page-17-0"></span>**2.3. Find MQTT Connection Address and Port**

Find the MQTT connection server as below:

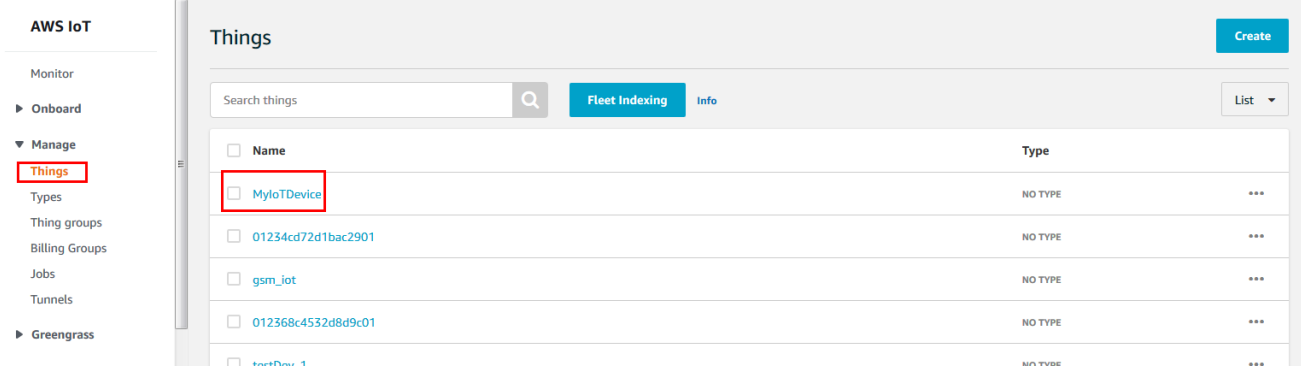

## **Figure 19: Things Interface**

<span id="page-17-2"></span>Choose the things you just created and choose Interact.

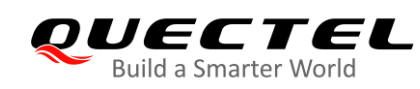

Things > MyloTDevice

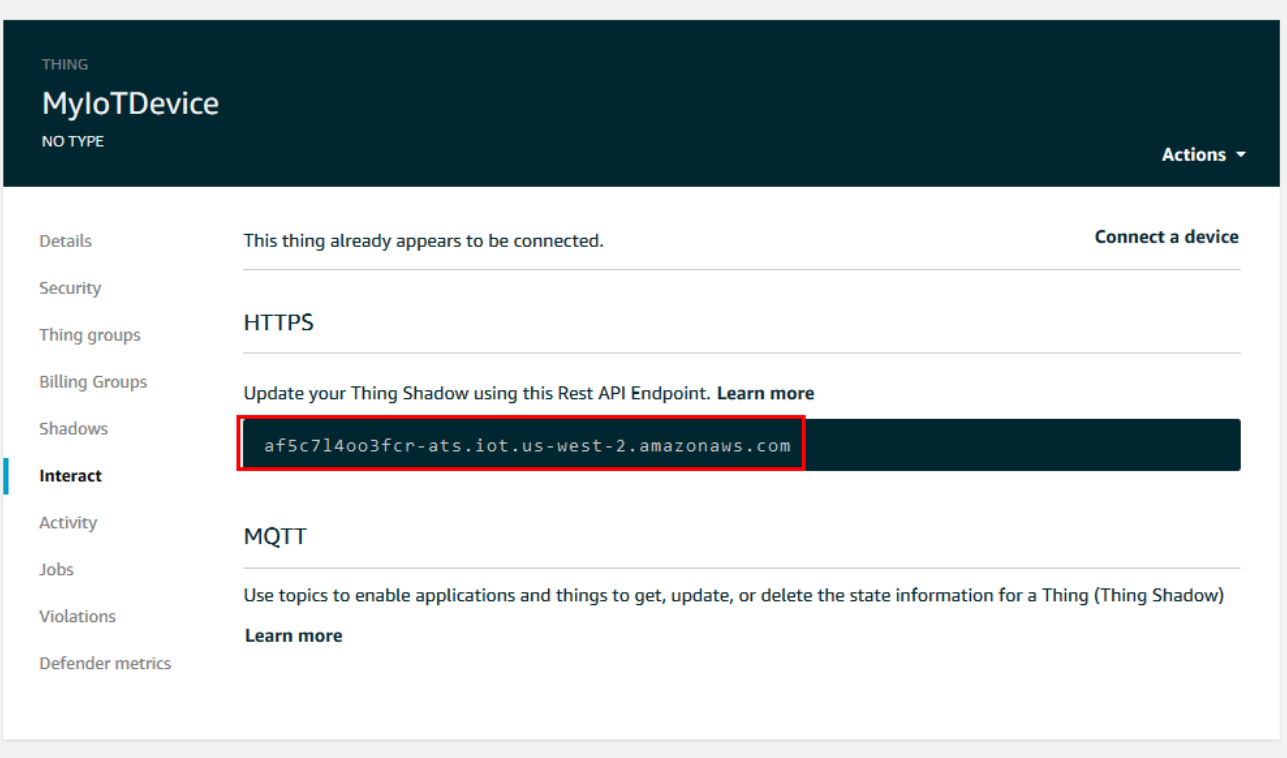

#### **Figure 20: Find MQTT Connection Address**

<span id="page-18-0"></span>The MQTTS connection port supported by AWS IoT platform is shown as below.

## Protocols, Port Mappings, and Authentication

The following table shows each protocol supported by AWS IoT, the authentication method, and port used for each protocol.

<span id="page-18-1"></span>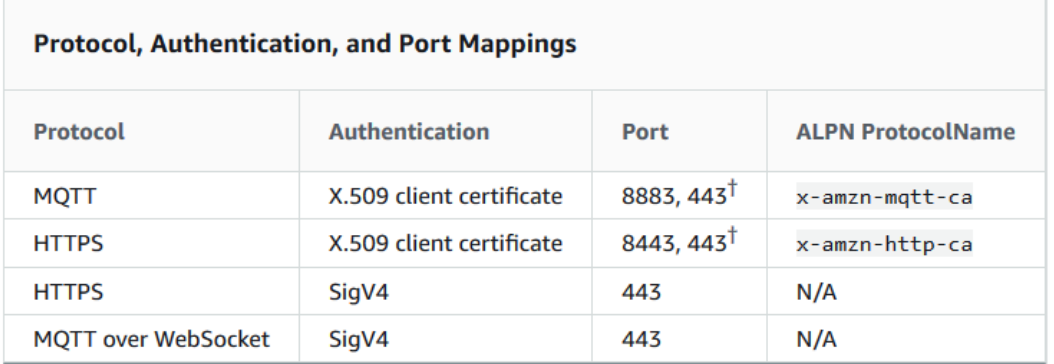

**Figure 21: MQTT Connection Port**

## <span id="page-19-0"></span>**2.4. Import Certificates and Connect to AWS IoT Platform**

Quectel EVB can test the connection between AWS IoT platform and the module. The EVB has antenna, SIM card and USB power as the figure below shows. Such as BG95-M3 can use GSM/CAT-M/NB-IoT network. The USB port can be a virtual port to connect with the serial port tool. Please install the *Quectel\_LTE\_Windows\_USB\_Driver* in your PC first. Then you can use the *QCOM* tool to communicate with the EVB.

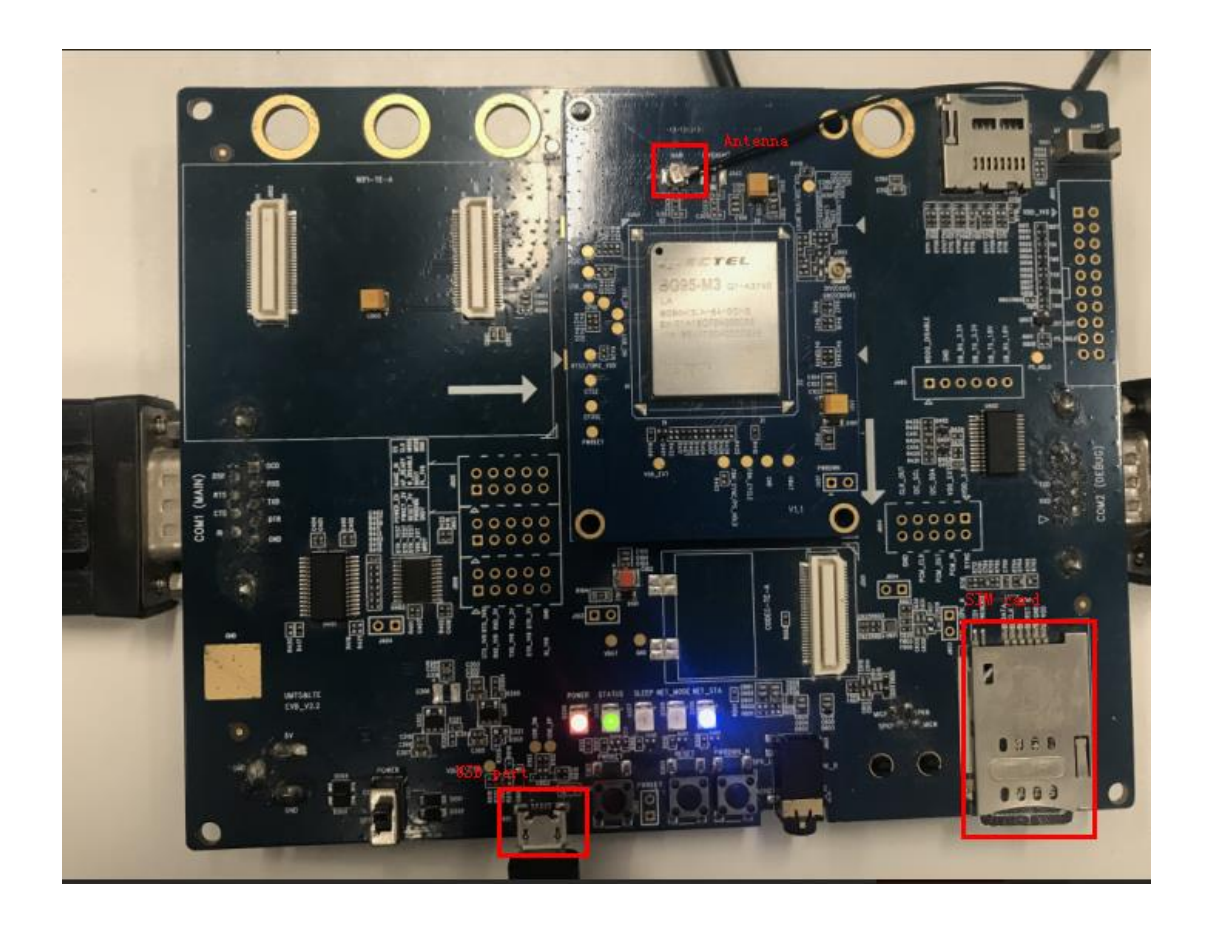

## **Figure 22: Quectel EVB**

<span id="page-19-1"></span>

| ▶ Quectel_LTE_Windows_USB_Driver_V2.1.6                                                  |                |             |           |  |  |  |  |  |
|------------------------------------------------------------------------------------------|----------------|-------------|-----------|--|--|--|--|--|
| Include in library $\blacktriangledown$<br>Share with $\blacktriangledown$<br>New folder |                |             |           |  |  |  |  |  |
| Name                                                                                     | Date modified  | Type        | Size      |  |  |  |  |  |
| $\bullet$ setuplexe                                                                      | 2019/4/2 17:15 | Application | 12,994 KB |  |  |  |  |  |

**Figure 23: Quectel LTE Windows USB** *Driver*

<span id="page-19-2"></span>Select Setup.exe to install *Quectel\_LTE\_Windows\_USB\_Driver,* after install finished PC serial port as below:

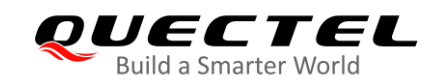

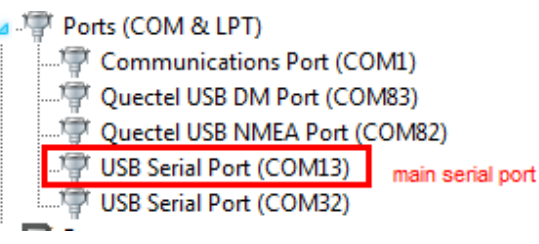

## **Figure 24: PC serial port**

<span id="page-20-0"></span>Import certificates into the module and connect the module to AWS IoT platform with AT command related to MQTTS. The process is shown as below.

**Step 1**: Upload the certificates into the module

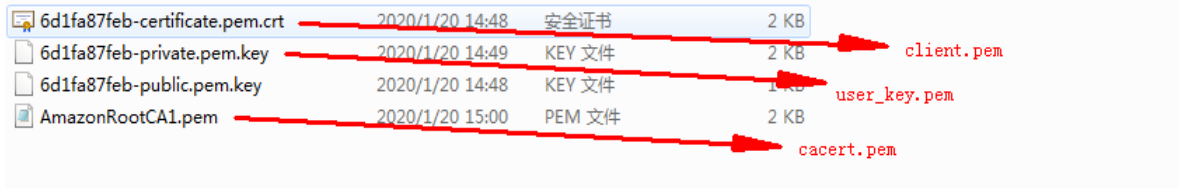

## **Figure 25: AWS Connection Certificates**

<span id="page-20-1"></span>Upload the certificates into the module:

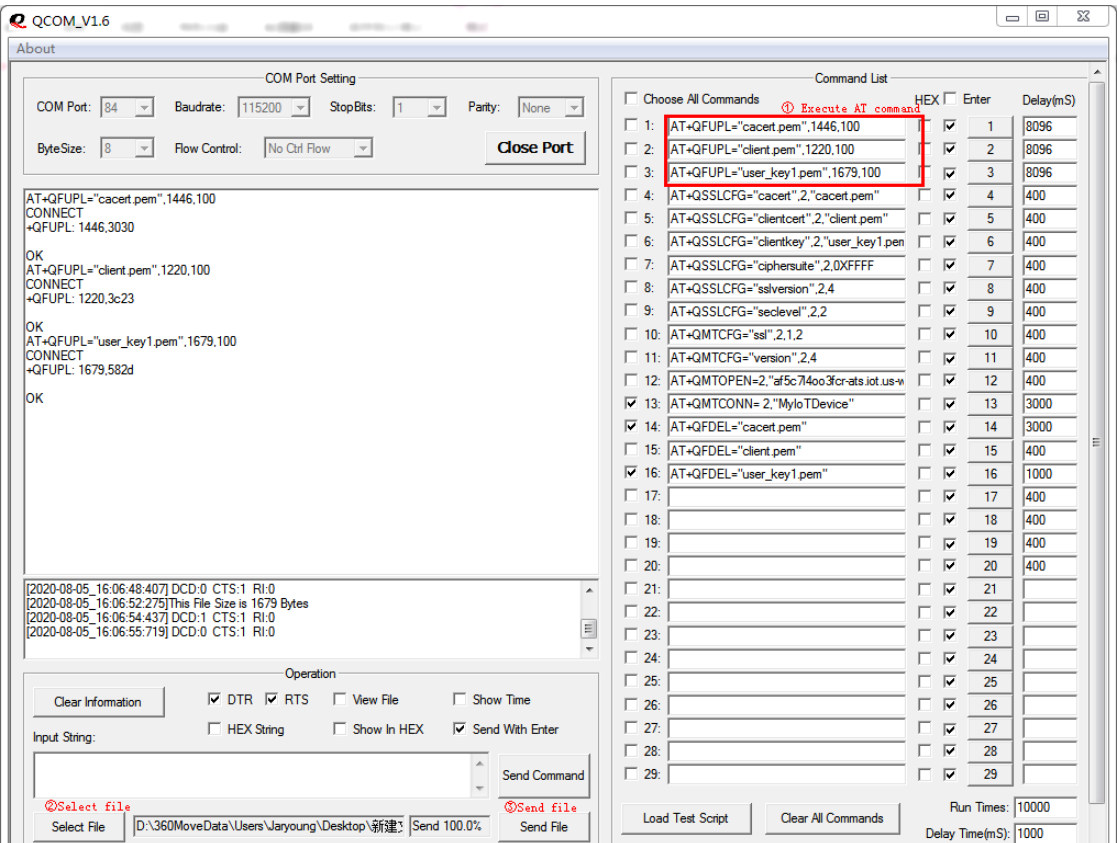

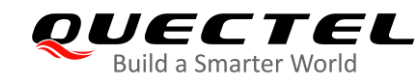

## **Figure 26: Upload Certificates to Module**

<span id="page-21-1"></span>**Step 2**: Configure TLS option:

```
AT+QSSLCFG="cacert".2."cacert.pem"
oк
AT+QSSLCFG="clientcert".2."client.pem"
lок
AT+QSSLCFG="clientkey",2,"user_key1.pem"
OК
AT+QSSLCFG="ciphersuite",2,0XFFFF
ЮK
AT+QSSLCFG="sslversion",2,4
OК
AT+QSSLCFG="seclevel",2,2
OK
AT+QMTCFG="ssl",2,1,2
OК
```
## **Figure 27: Configure TLS Option**

<span id="page-21-2"></span>**Step 3**: Configure MQTTS and MQTT protocol version

```
AT+QMTCFG="ssl",2,1,2
lок
AT+QMTCFG="version",2,4
oк
```
## **Figure 28: Configure MQTT Option**

<span id="page-21-3"></span>**Step 4**: Connect to AWS IoT with MQTTS.

AT+QMTOPEN=2,"af5c7I4oo3fcr-ats.iot.us-west-2.amazonaws.com",8883 OK +QMTOPEN: 2,0 AT+QMTCONN= 2,"MyloTDevice" oк +QMTCONN: 2,0,0

**Figure 29: Connect Server**

## <span id="page-21-4"></span><span id="page-21-0"></span>**2.5. Use the Device Shadow Service**

Use topics to enable applications and things to get, update, or delete the state information for a Thing (Thing Shadow).

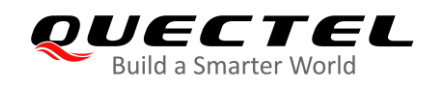

Refer to<https://docs.aws.amazon.com/iot/latest/developerguide/device-shadow-mqtt.html>

## **Shadow topics**

The topics in this section are used by named and unnamed shadows. The topics used by each differ only in the topic prefix. This table shows the topic prefix used by each shadow type.

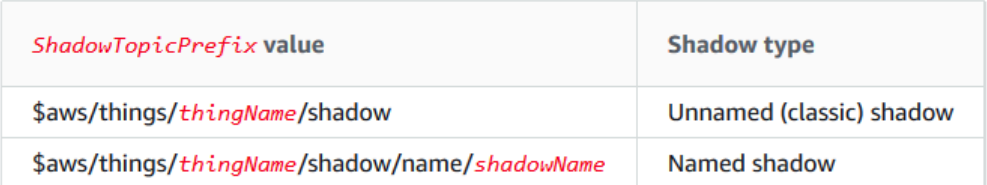

<span id="page-22-0"></span>To create a complete topic, select the *ShadowTopicPrefix* for the type of shadow to which you want to refer, replace thingName, and shadowName if applicable, with their corresponding values, and then append that with the topic stub as shown in the following table. Remember that topics are case sensitive.

#### **Figure 30: Shadow Topics**

<span id="page-22-1"></span>**Step 5:** Subscribe and publish messages:

AT+QMTPUB=2,1,1,0,"\$aws/things/MyloTDevice/shadow/get/accepted" > Hello AWS IoT! lок +QMTPUB: 2,1,0 +QMTRECV: 2,1,"\$aws/things/MyloTDevice/shadow/get/accepted","Hello AWS loT!"

**Figure 31: Publish message**

<span id="page-23-0"></span>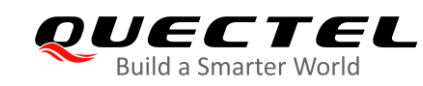

## **3 Example**

This chapter provides examples for AWS IoT platform access authentication. The following shows the whole process of accessing to AWS IoT with MQTTS.

## <span id="page-23-1"></span>**3.1. Configure the Network**

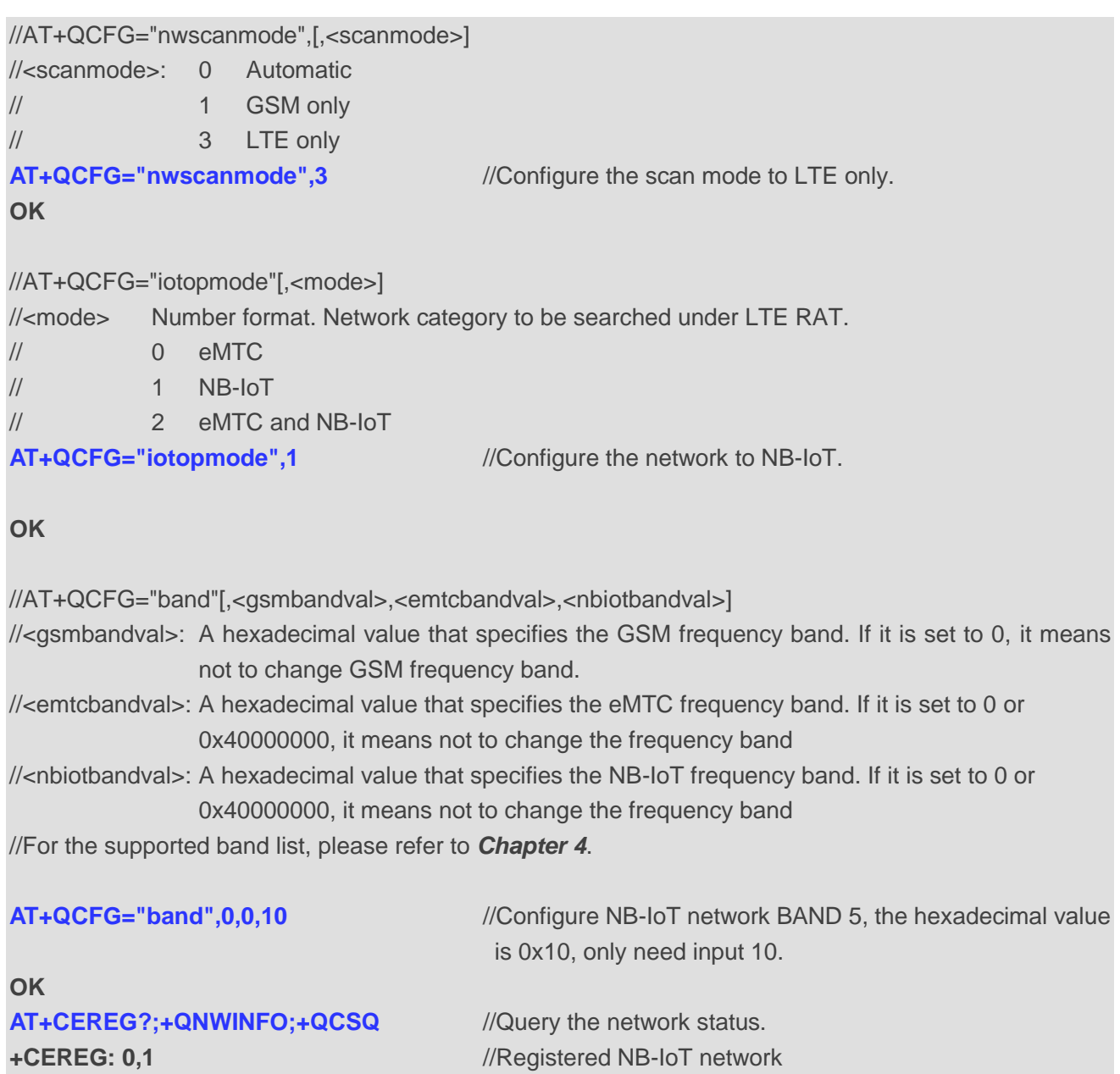

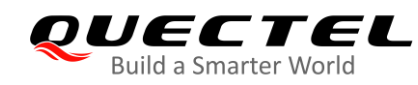

**+QNWINFO: "CAT-NB1","46011","LTE BAND 5",2506**

**+QCSQ: "CAT-NB1",-80,-94,103,-15**

**OK**

## <span id="page-24-0"></span>**3.2. Load Certificates**

//If the module already has certificates, please delete the certificates with **AT+QFDEL** first.

**AT+QFDEL="cacert.pem"**

**OK**

**AT+QFDEL="client.pem"** 

**OK**

**AT+QFDEL="user\_key1.pem"** 

**OK**

//The server certificate size is 1446 bytes, the timeout is 5000 s, upload the certificates after echoing **CONNECT**.

## **AT+QFUPL="cacert.pem",1446,5000**

## **CONNECT**

-----BEGIN CERTIFICATE-----

MIID7zCCAtegAwIBAgIBADANBgkqhkiG9w0BAQsFADCBmDELMAkGA1UEBhMCVVMx EDAOBgNVBAgTB0FyaXpvbmExEzARBgNVBAcTClNjb3R0c2RhbGUxJTAjBgNVBAoT HFN0YXJmaWVsZCBUZWNobm9sb2dpZXMsIEluYy4xOzA5BgNVBAMTMlN0YXJmaWVs ZCBTZXJ2aWNlcyBSb290IENlcnRpZmljYXRlIEF1dGhvcml0eSAtIEcyMB4XDTA5 MDkwMTAwMDAwMFoXDTM3MTIzMTIzNTk1OVowgZgxCzAJBgNVBAYTAlVTMRAwDgYD VQQIEwdBcml6b25hMRMwEQYDVQQHEwpTY290dHNkYWxlMSUwIwYDVQQKExxTdGFy ZmllbGQgVGVjaG5vbG9naWVzLCBJbmMuMTswOQYDVQQDEzJTdGFyZmllbGQgU2Vy dmljZXMgUm9vdCBDZXJ0aWZpY2F0ZSBBdXRob3JpdHkgLSBHMjCCASIwDQYJKoZI hvcNAQEBBQADggEPADCCAQoCggEBANUMOsQq+U7i9b4Zl1+OiFOxHz/Lz58gE20p OsgPfTz3a3Y4Y9k2YKibXlwAgLIvWX/2h/klQ4bnaRtSmpDhcePYLQ1Ob/bISdm2 8xpWriu2dBTrz/sm4xq6HZYuajtYlIlHVv8loJNwU4PahHQUw2eeBGg6345AWh1K Ts9DkTvnVtYAcMtS7nt9rjrnvDH5RfbCYM8TWQIrgMw0R9+53pBlbQLPLJGmpufe hRhJfGZOozptqbXuNC66DQO4M99H67FrjSXZm86B0UVGMpZwh94CDklDhbZsc7tk 6mFBrMnUVN+HL8cisibMn1lUaJ/8viovxFUcdUBgF4UCVTmLfwUCAwEAAaNCMEAw DwYDVR0TAQH/BAUwAwEB/zAOBgNVHQ8BAf8EBAMCAQYwHQYDVR0OBBYEFJxfAN+q AdcwKziIorhtSpzyEZGDMA0GCSqGSIb3DQEBCwUAA4IBAQBLNqaEd2ndOxmfZyMI bw5hyf2E3F/YNoHN2BtBLZ9g3ccaaNnRbobhiCPPE95Dz+I0swSdHynVv/heyNXB ve6SbzJ08pGCL72CQnqtKrcgfU28elUSwhXqvfdqlS5sdJ/PHLTyxQGjhdByPq1z qwubdQxtRbeOlKyWN7Wg0I8VRw7j6IPdj/3vQQF3zCepYoUz8jcI73HPdwbeyBkd iEDPfUYd/x7H4c7/I9vG+o1VTqkC50cRRj70/b17KSa7qWFiNyi2LSr2EIZkyXCn 0q23KXB56jzaYyWf/Wi3MOxw+3WKt21gZ7IeyLnp2KhvAotnDU0mV3HaIPzBSlCN

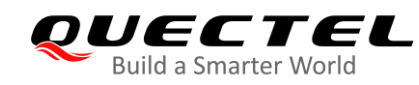

## sSi6

-----END CERTIFICATE----- **+QFUPL: 1188,2d13**

**OK**

//The client certificate size is 1220 bytes, the timeout is 5000 s, upload the certificates after echoing **CONNECT**.

## **AT+QFUPL="client.pem",1220,5000**

## **CONNECT**

-----BEGIN CERTIFICATE-----

MIIDWTCCAkGgAwIBAgIUEU8Sdtdxv7TSMa+qSJctGwP/ef4wDQYJKoZIhvcNAQEL BQAwTTFLMEkGA1UECwxCQW1hem9uIFdlYiBTZXJ2aWNlcyBPPUFtYXpvbi5jb20g SW5jLiBMPVNlYXR0bGUgU1Q9V2FzaGluZ3RvbiBDPVVTMB4XDTIwMDgwNTA2MTgz NloXDTQ5MTIzMTIzNTk1OVowHjEcMBoGA1UEAwwTQVdTIElvVCBDZXJ0aWZpY2F0 ZTCCASIwDQYJKoZIhvcNAQEBBQADggEPADCCAQoCggEBANyZlfrksZfD2Wz07SHU BMSGhxABZFmJeW8+/R1j88imNG+EK32pDiS6foD1zoYkpZF5bZyqSgn+GW4WYLPB yU2AAG2IewsF9eOXc87Nk4GdtS+1Qrbjf+JkcmrDMHDFq6ugzEhjSP3CHMlU5SJy TJTdY0HxuR+aQbty8d6zyqNe6nFLe8NuUbQ7AmSMAtJQDODTPsVGv3dzbO6FI3TR IQCCp33sLZ4AYhRE9y+jhJZ0hHk/ehe9D68sbeWOfbAkFySCmIDFdBGLIaQ6z+jW 7uOxZhBaxbxoS1dqT7j3lNqsoR59hrwz8lKD29HQPRrjSFv1x+nSV/tfUAl/c+Tn 0psCAwEAAaNgMF4wHwYDVR0jBBgwFoAUoJJ7YR4/P2r0/vbPNTRM7EXwcoAwHQYD VR0OBBYEFOrBYZ82vY5gWGR2AoWDRLvmUHpyMAwGA1UdEwEB/wQCMAAwDgYDVR0P AQH/BAQDAgeAMA0GCSqGSIb3DQEBCwUAA4IBAQCeSbUzBjF9wVN8x+a0F7Zjtq0Z /CJAK6g+iNOcSpXBCXeER0mjijFfiGQUN0By6kTf67yv5RS3yZZtFS+3g62psf7q LDWm/vnClp4B4ZehNiGyZHfC5X+mN9HCe2ej+npukHBwPFgzf0e0PsY25LrnNTtW sRcWzQAdG1YJuk0u4ai+NcThYrJKNcNj2BHRk1+rZiSRp19Jwzks6xaJrYAT2zcx tcT5gJqI6yCq1HSmF603JxksSlYFdSSc/Yx+7O5zR5g/sNehh/BL43SZFAhIy2r1 tOg3g6iwILrKD0s3/VdoK8p8xfZwF8MksKpKi14LKwAb2eGnCAhgfB8JKvjK -----END CERTIFICATE-----

**+QFUPL: 1224,7a6c**

## **OK**

//The client key size is 1679 bytes, the timeout is 5000 s, upload the client key after echoing **CONNECT**. **AT+QFUPL="user\_key1.pem",1679,5000**

## **CONNECT**

-----BEGIN RSA PRIVATE KEY-----

MIIEpAIBAAKCAQEA3JmV+uSxl8PZbPTtIdQExIaHEAFkWYl5bz79HWPzyKY0b4Qr fakOJLp+gPXOhiSlkXltnKpKCf4ZbhZgs8HJTYAAbYh7CwX145dzzs2TgZ21L7VC tuN/4mRyasMwcMWrq6DMSGNI/cIcyVTlInJMlN1jQfG5H5pBu3Lx3rPKo17qcUt7 w25RtDsCZIwC0lAM4NM+xUa/d3Ns7oUjdNEhAIKnfewtngBiFET3L6OElnSEeT96 F70Pryxt5Y59sCQXJIKYgMV0EYshpDrP6Nbu47FmEFrFvGhLV2pPuPeU2qyhHn2G vDPyUoPb0dA9GuNIW/XH6dJX+19QCX9z5OfSmwIDAQABAoIBAB7Zh6TfiIptxCE9

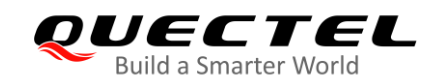

m0/ow4XsPkUZvLvcwtOw3lrW2IfN3nVd6WsYUjcGsZw9Q9V0mIbgkVigY9xD4bCI hpt81Tb2WJj4xiRDgCCE1JguHZu5v1XdpmfHJuI1I98UTtjme9xzjz3sTI/YLohl S+nmTBlhYHkfYcEupFSffX2kbQktgWotYbUX9f9h2KlXAyvASekUz6EgyZXsHRV2 963uuJgZl2kYinQ9zaku01x14qtMIFfAZRLI/xZol4Qr65d+582FO1+EjZmffV55 TfV2a2wnE/RtGRQyq9Z8I2EPOsP8DuHogsHZwAV7761Z5n7DqF4DoKanR7W8SqCV zH2FbjkCgYEA7g4DlpxsrG8sH3nnUeb5V09Skdy1i1IdRRsGELTpyfXRFKnYsEIA e51GMNd19L5Q+7e87LpjBZLKsV3DwlFNiRIwS6YHp6b2WuOxVkwHnsthqLe+zfac xmi/WFCkEcwGEoCkEW55uut2X1UzZ8zt6ZTGuiREYa1mp3MYo2u/MlUCgYEA7Tq6 j4bEjhOJ1+fxaDCnak7rcOIv3hECnBemXrp5PnA4+a8ffDhg8KHxC3gR4Jd0BHGa U9jPjfC0XMjyJqzIjXH1/JyfNZOjovjGIcy7LUZ4PRESsbXE0INL6pvmeAvAJZeG l59U4aTIy85+gMM9/ZxOy1c5Qta6Yx+Jna7uQS8CgYEAtiRC2poVDFqDiBHdy+zO Gt+2baRRw6ewfY+PtHi36K8MqqLKCRJ3DB3p9rTkq75yeCa9huOVoE4QiGUVwzgx +w7PpRIECWLWW/SbW0wRCI7UyiLM+woWKjk7LneFEZjpjH6hCjVdLoe6qnamPmWu I2qSIxpct9/VC4ok7+UhBYECgYEA5Wr9Tp4jac8FaHJbqMocrZeC45kqd5R1tKS+ dS/a3wJCZ1zvkv8m6K+D3/aPO2bcgQuoFtw+5OLaWjzOyY4hKYEDRffllDeicZIq cjd+8KsMzum67Xd+zbOb8Fgyive6K+Cc/fbNbKYitc6N0lJ+mcvW+5jvvG7Ss9el C4RHz2sCgYBhykXUv0zuAYHhmUQhu/5YspuacwZTm0P27TQm7iX9wPaa7vwUPCEB v4AWjORZqCURbRiaonLCQ15ZZwg/GV1IfzsX1+Wlrv3V4LhQ6gIkpuN8pGOMv3vA GQEUj6zg6ALKdYwmFd8J3BYE3m3OGeOifk5OzDqCyyuNxOwAwh1peQ== -----END RSA PRIVATE KEY-----

**+QFUPL: 1675,150**

## **OK**

**+QFLST: "cacert.pem",1446 +QFLST: "client.pem",1220 +QFLST: "user\_key1.pem",1679**

**AT+QFLST** //Query the list file.

#### **OK**

## <span id="page-26-0"></span>**3.3. Active PDP Context**

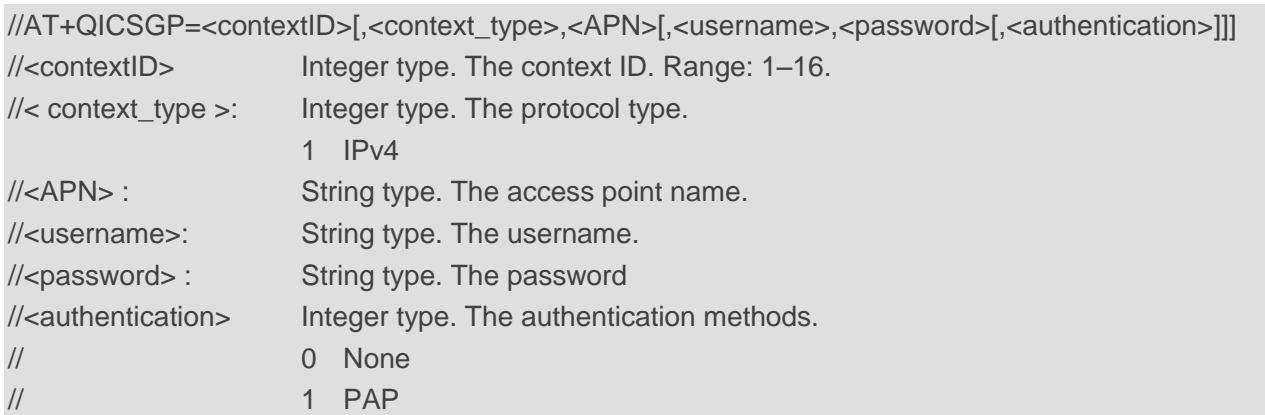

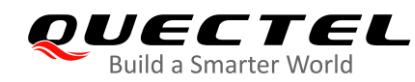

// 2 CHAP // 3 PAP or CHAP **AT+QICSGP=1,1,"m2m64.com.attz","","",0 OK AT+QIACT=1** //Active PDP contextID 1. **OK**

## <span id="page-27-0"></span>**3.4. Configure SSL Option**

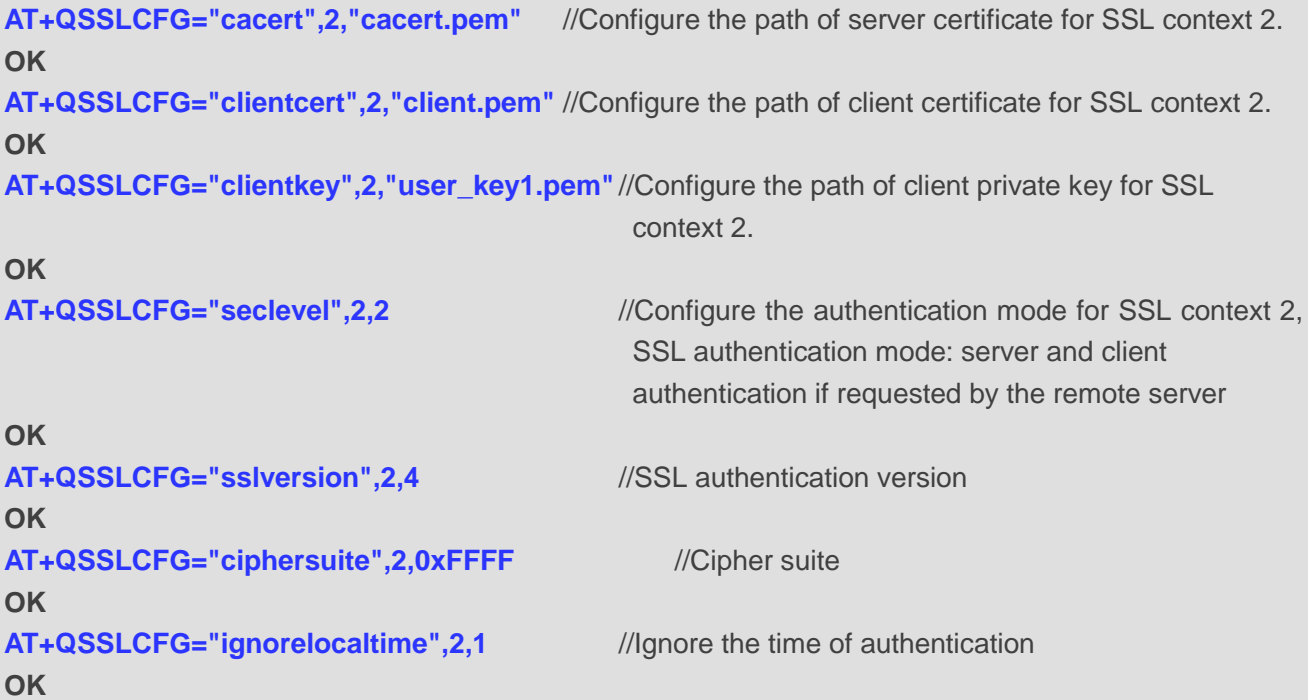

## <span id="page-27-1"></span>**3.5. Configure MQTT Option**

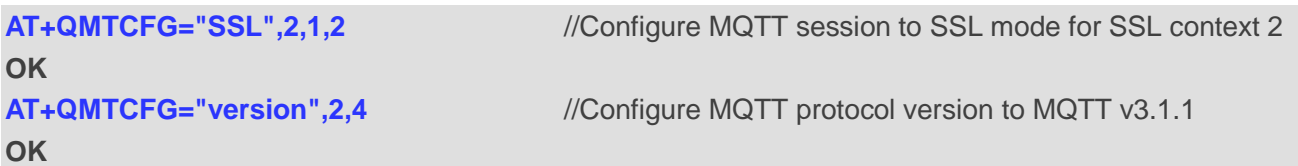

## <span id="page-27-2"></span>**3.6. MQTT Connection and Data Interaction**

//Start MQTT SSL connection, please refer to chapter *2.3*. **AT+QMTOPEN=2,"a2sgasbshsff52-ats.iot.us-west-2.amazonaws.com",8883**

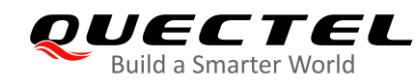

**OK**

**+QMTOPEN: 2,0 AT+QMTCONN=2,"Quectel"** //Connect to MQTT server **OK**

**+QMTCONN: 2,0,0**

**AT+QMTSUB=2,1,"\$aws/things/MyIoTDevice/shadow/get/accepted",0** //Subscribe to topics,

//*MyIoTDevice* is device //name

**OK**

**+QMTSUB: 2,1,0,**

//Publish messages. After echoing **>**, input the payload, and tap "ctrl+Z" send the data. **AT+QMTPUB=2,1,1,0,"\$aws/things/MyIoTDevice/shadow/get/accepted "**

**>**Hello AWS IoT! **OK**

**+QMTPUB: 2,1,0**

**+QMTRECV: 2,1,"\$aws/things/MyIoTDevice/shadow/get/accepted","Hello AWS IoT!" AT+QMTCLOSE=2** //Close MQTTS connection

**OK**

**+QMTCLOSE: 2,0**

**NOTE**

For the details of above commands, please refer to *Document [1]*, *Document [2]*, *Document [3]* and *Document [4]*.

<span id="page-29-0"></span>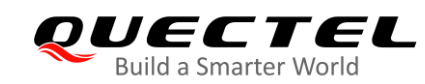

## **4 Support Band List**

#### <span id="page-29-1"></span>**Table 1: Support Band List**

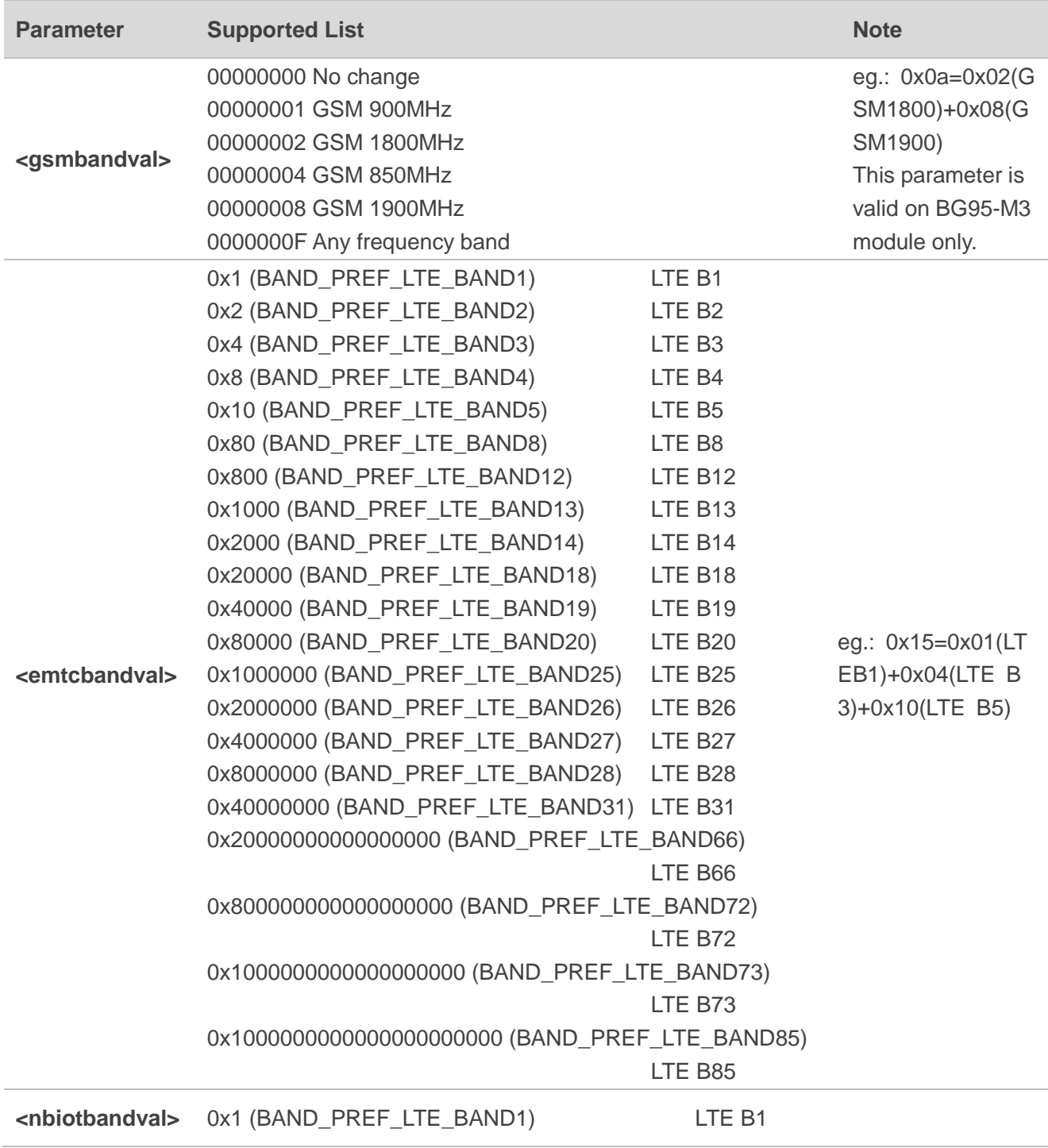

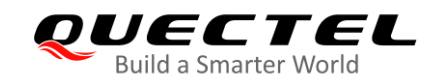

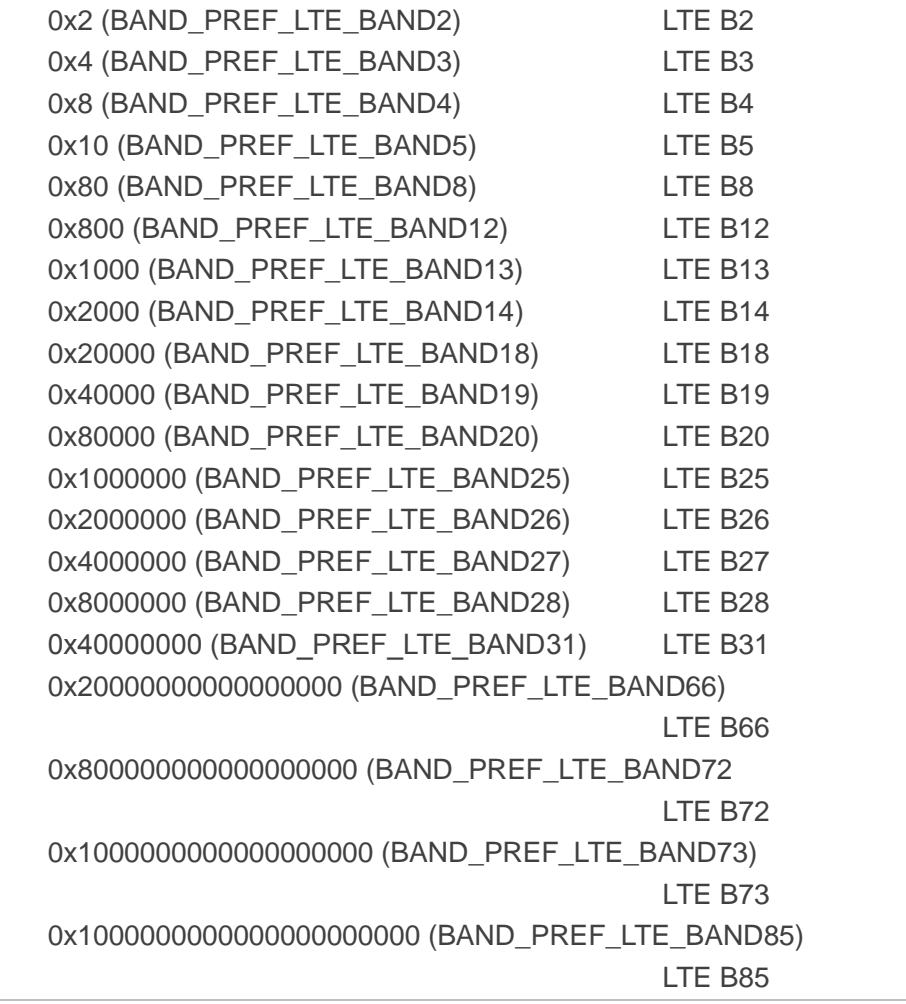

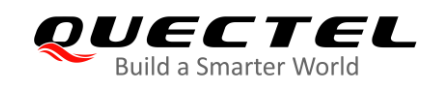

## <span id="page-31-0"></span>**5 Appendix A References**

#### <span id="page-31-1"></span>**Table 2: Related Documents**

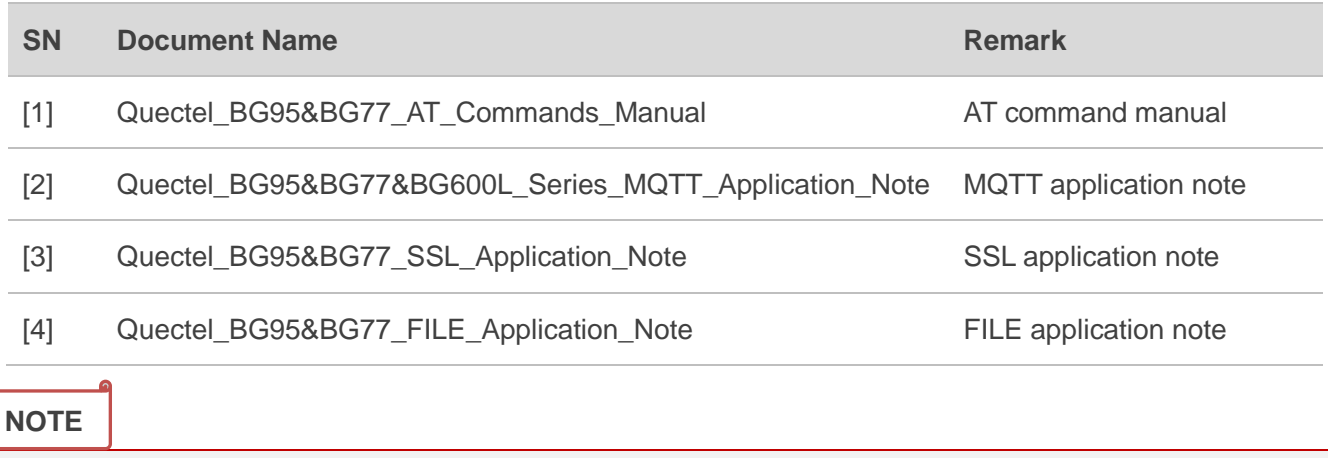

The *Quectel\_LTE\_Windows\_USB\_Driver*, *QCOM* tool and documents please obtain from Quectel. <https://www.quectel.com/support/download.htm>

## <span id="page-31-2"></span>**Table 3: Terms and Abbreviations**

 $\mathbb{I}$ 

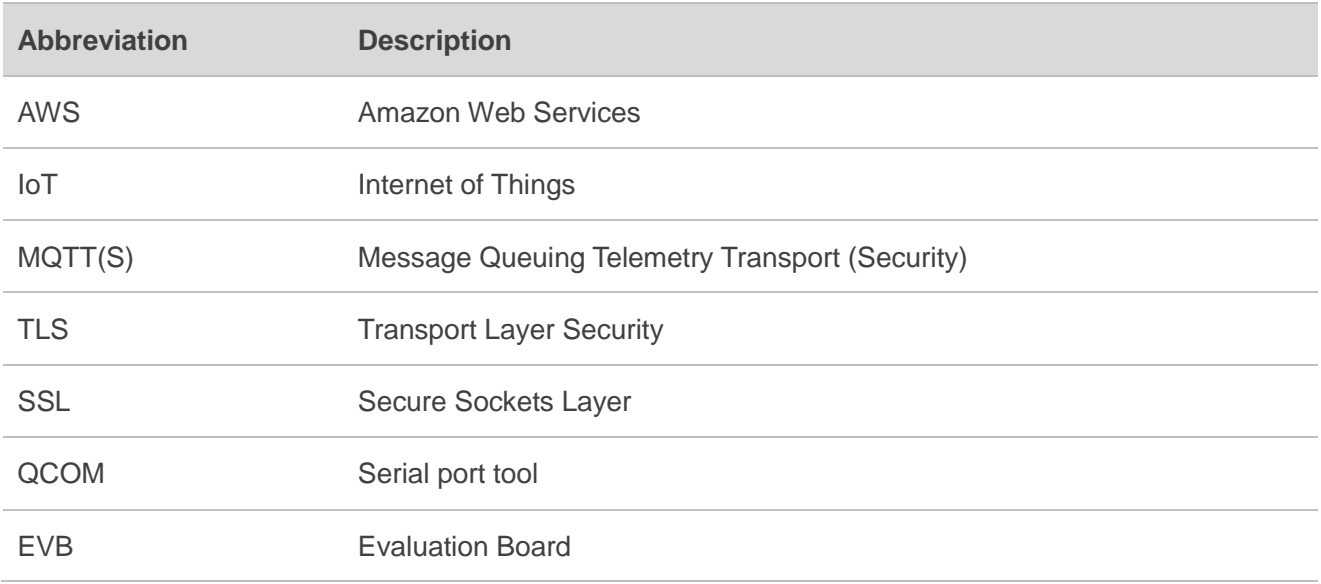